## brother.

# Network User's Guide

Multi-Protocol On-board Ethernet Print Server and Wireless Print Server

This Network User's Guide provides useful information on wired and wireless network settings and security settings using your Brother machine. You can also find supported protocol information and detailed troubleshooting tips.

To download the latest manual, please visit the Brother Solutions Center at (<u>http://solutions.brother.com/</u>). You can also download the latest drivers and utilities for your machine, read FAQs and troubleshooting tips or learn about special printing solutions from the Brother Solutions Center.

## Applicable models

This User's Guide applies to the following model. HL-S7000DN

## **Definitions of notes**

We use the following icons throughout this User's Guide:

| 0 | Important | <u>Important</u> indicates a potentially hazardous situation which, if not avoided, may result in damage to property or loss of product functionality. |
|---|-----------|----------------------------------------------------------------------------------------------------|
|   | Note      | Notes tell you how you should respond to a situation that may arise or give tips about how the operation works with other features.                    |

### **IMPORTANT NOTE**

- This product is approved for use in the country of purchase only. Do not use this product outside the country of purchase as it may violate the wireless telecommunication and power regulations of that country.
- Windows<sup>®</sup> XP in this document represents Windows<sup>®</sup> XP Professional, Windows<sup>®</sup> XP Professional x64 Edition and Windows<sup>®</sup> XP Home Edition.
- Windows Server<sup>®</sup> 2003 in this document represents Windows Server<sup>®</sup> 2003 and Windows Server<sup>®</sup> 2003 x64 Edition.
- Windows Server<sup>®</sup> 2008 in this document represents Windows Server<sup>®</sup> 2008 and Windows Server<sup>®</sup> 2008 R2.
- Windows Vista<sup>®</sup> in this document represents all editions of Windows Vista<sup>®</sup>.
- Windows<sup>®</sup> 7 in this document represents all editions of Windows<sup>®</sup> 7.
- Please go to the Brother Solutions Center at <u>http://solutions.brother.com/</u> and click Manuals on your model page to download the other manuals.

©2012 Brother Industries, Ltd. All rights reserved.

## **Table of Contents**

## Section I Network Operation

| 1 | Introduction                                                                                             | 2  |
|---|----------------------------------------------------------------------------------------------------|----|
|   | Network features                                                                                         | 2  |
|   | Other Network features                                                                                   | 3  |
| 2 | Changing your machine's network settings                                                                 | 4  |
|   | How to change your machine's network settings                                                            |    |
|   | (IP address, Subnet mask and Gateway)                                                                    | 4  |
|   | Web Based Management (web browser)                                                                       |    |
|   | Using the control panel                                                                                  | 4  |
|   | Using the BRAdmin Light utility                                                                          | 4  |
|   | BRAdmin Professional 3 utility (Windows <sup>®</sup> )                                                   | 6  |
| 3 | Configuring your machine for a wireless network                                                          | 7  |
|   | Overview                                                                                                 | 7  |
|   | Confirm your network environment                                                                         | 8  |
|   | Connected to a computer with a WLAN access point/router in the network (Infrastructure mode)             | 8  |
|   | Connected to a wireless capable computer without a WLAN access point/router in the network (Ad-hoc mode) |    |
|   | Wireless configuration temporarily using a USB cable (Recommended for Windows $^{\textcircled{R}}$ )     | 10 |
|   | Configuration using the machine's control panel Setup Wizard                                             |    |
|   | Manual configuration from the control panel                                                              |    |
|   | Configuring your machine when the SSID is not broadcast                                                  |    |
|   | Configuring your machine for an enterprise wireless network                                              |    |
|   | One push configuration using WPS (Wi-Fi Protected Setup) or AOSS™                                        |    |
|   | Configuration using the PIN Method of WPS (Wi-Fi Protected Setup)                                        |    |
|   | Configuration in Ad-hoc mode (For IEEE 802.11b)                                                          |    |
|   | Using configured SSID                                                                                    |    |
|   | Using a New SSID                                                                                         | 28 |
| 4 | Control panel setup                                                                                      | 30 |
|   | Overview                                                                                                 | 30 |
|   | Network menu                                                                                             | 31 |
|   | TCP/IP                                                                                                   |    |
|   | Ethernet (wired network only)                                                                            |    |
|   | Wired Status                                                                                             |    |
|   | Setup Wizard (wireless network only)                                                                     |    |
|   | WPS (Wi-Fi Protected Setup)/AOSS™ (wireless network only)                                                |    |
|   | WPS (Wi-Fi Protected Setup) w/PIN Code (wireless network only)                                           |    |
|   | WLAN Status (wireless network only)                                                                      |    |
|   | MAC Address                                                                                              | 35 |

| Wired Enable                                      | 35 |
|---------------------------------------------------|----|
| WLAN Enable                                       |    |
| IPsec                                             | 35 |
| Reset the network settings to the factory default |    |
| Printing the Network Configuration Report         | 37 |
| Printing the WLAN report.                         | 38 |
| Function table and default factory settings       | 39 |

#### 5 Web Based Management

| Overview                                                                                               | 42 |
|----------------------------------------------------------------------------------------------------|----|
| How to configure the machine settings using Web Based Management (web browser)                         |    |
| Setting a password                                                                                     |    |
| Gigabit Ethernet (wired network only)                                                                  |    |
| How to configure the Gigabit Ethernet and Jumbo Frame settings using Web Based Managemen (web browser) | t  |
| Secure Function Lock 2.0                                                                               |    |
| How to configure the Secure Function Lock 2.0 settings using Web Based Management                      |    |
| How to configure the SNTP protocol using Web Based Management                                          |    |
| Store Print Log to Network                                                                             |    |
| How to configure the Store Print Log to Network settings using Web Based Management                    |    |
| (web browser)                                                                                          | 49 |
| Error Detection Setting                                                                                |    |
| Understanding Error Messages                                                                           |    |
| Storage Print                                                                                          |    |
| IPsec.                                                                                                 |    |

#### 6 Security features

| 54 |
|----|
|    |

| Overview                                                                              | 54    |
|---------------------------------------------------------------------------------------|-------|
| Managing your network machine securely using SSL/TLS                                  |       |
| Secure Management using Web Based Management (web browser)                            |       |
| Secure Management using BRAdmin Professional 3 (Windows <sup>®</sup> )                |       |
| To use the BRAdmin Professional 3 utility securely, you need to follow the points bel | low56 |
| Printing documents securely using SSL/TLS.                                            |       |
| Sending an E-mail securely                                                            |       |
| Configuration using Web Based Management (web browser)                                | 60    |
| Sending an E-mail with user authentication                                            |       |
| Sending an E-mail securely using SSL/TLS                                              |       |
| Using IEEE 802.1x authentication                                                      |       |
| IEEE 802.1x authentication configuration using Web Based Management (web brow         |       |
| Using Certificates for device security                                                |       |
| Configure certificate using Web Based Management                                      |       |
| Creating and installing a certificate                                                 |       |
| Choosing the certificate                                                              |       |
| Import and export the certificate and private key                                     |       |
| Managing multiple certificates                                                        |       |
| Import and export a CA certificate                                                    |       |
| · ·                                                                                   |       |

|     | Overview<br>Identifying your problem       |    |
|-----|--------------------------------------------|----|
| Sec | tion II Network Glossary                   |    |
| 8   | Types of network connections and protocols | 83 |
|     | Types of network connections               |    |
|     | Wired network connection example           | 83 |
|     | Protocols                                  |    |
|     | TCP/IP protocols and functions             | 85 |
| 9   | Configuring your machine for a network     | 88 |
|     | IP addresses, subnet masks and gateways    |    |
|     | IP address                                 |    |
|     | Subnet mask                                |    |

#### 10 Wireless network terms and concepts

| Specifying your network                                                  | 92 |
|--------------------------------------------------------------------------|----|
| SSID (Service Set Identifier) and channels                               |    |
| Security terms                                                           |    |
| Authentication and encryption                                            |    |
| Authentication and Encryption methods for a personal wireless network    |    |
| Authentication and Encryption methods for an enterprise wireless network | 94 |
|                                                                          |    |

#### Additional network settings from Windows® 11

......96 Types of additional network settings..... 

#### 12 Security terms and concepts

| Security features                   |     |
|-------------------------------------|-----|
| Security terms                      |     |
| Security protocols                  |     |
| Security methods for E-mail Sending | 101 |

### Section III Appendixes

7

Troubleshooting

| Α | Appendix A                                | 103 |
|---|-------------------------------------------|-----|
|   | Supported protocols and security features |     |

76

92

96

#### B Appendix B

|                                                                          | 400                                                                                                    |
|--------------------------------------------------------------------------|----------------------------------------------------------------------------------------------------|
| Using the TELNET console to configure the IP address                     | 107                                                                                                    |
| Using ARP to configure the IP address                                    |                                                                                                    |
| Using APIPA to configure the IP address                                  |                                                                                                    |
| Using BOOTP to configure the IP address                                  |                                                                                                    |
|                                                                          |                                                                                                    |
| Using DHCP to configure the IP address                                   |                                                                                                    |
| Other ways to set the IP address (for advanced users and administrators) |                                                                                                    |
| Using services                                                           |                                                                                                    |
|                                                                          | Other ways to set the IP address (for advanced users and administrators)<br>Using DHCP to configure the IP address<br>Using RARP to configure the IP address<br>Using BOOTP to configure the IP address<br>Using APIPA to configure the IP address |

## Section I

# **Network Operation**

| Introduction                                    | 2  |
|-------------------------------------------------|----|
| Changing your machine's network settings        | 4  |
| Configuring your machine for a wireless network | 7  |
| Control panel setup                             | 30 |
| Web Based Management                            | 42 |
| Security features                               | 54 |
| Troubleshooting                                 | 76 |

Introduction

### **Network features**

Your Brother machine can be shared on a 10/100 MB (Mbit/s) or 1GB (Gbit/s) wired, or IEEE 802.11b/g/n wireless network using the internal network print server. The print server supports various functions and methods of connection depending on the operating system you are running on a network supporting TCP/IP. The following chart shows what network features and connections are supported by each operating system.

#### **Note**

Although the Brother machine can be used in both a wired and wireless network, only one connection method can be used at a time.

| Operating Systems                     | Windows <sup>®</sup> XP<br>Windows Vista <sup>®</sup> | Windows Server <sup>®</sup><br>2003/2008 | Mac OS X 10.5.8 -<br>10.7.x |  |
|---------------------------------------|-------------------------------------------------------|------------------------------------------|-----------------------------|--|
|                                       | Windows <sup>®</sup> 7                                |                                          |                             |  |
| Printing                              | <ul> <li>✓</li> </ul>                                 | V                                        | <ul> <li>✓</li> </ul>       |  |
| BRAdmin Light <sup>1</sup>            | ~                                                     | ~                                        | ~                           |  |
| See page 4.                           |                                                       | ·                                        |                             |  |
| BRAdmin Professional 3 <sup>2</sup>   | <i>v</i>                                              | <i></i>                                  |                             |  |
| See page 6.                           | •                                                     | •                                        |                             |  |
| Web Based Management<br>(web browser) | ~                                                     | ~                                        | ~                           |  |
| See page 42.                          |                                                       |                                          |                             |  |
| Status Monitor                        | ×                                                     | ~                                        | ~                           |  |
| >> User's Guide                       | <b>v</b>                                              | , v                                      |                             |  |
| Driver Deployment Wizard              | V                                                     | V                                        |                             |  |
| Vertical Pairing                      | ✓ <sup>3</sup>                                        |                                          |                             |  |
| See page 99.                          |                                                       |                                          |                             |  |

<sup>1</sup> BRAdmin Light for Macintosh is available as a download from <u>http://solutions.brother.com/</u>.

<sup>2</sup> BRAdmin Professional 3 is available as a download from <u>http://solutions.brother.com/</u>.

<sup>3</sup> Windows<sup>®</sup> 7 only.

#### **Other Network features**

#### Security

Your Brother machine employs some of the latest network security and encryption protocols available. (See *Security features* ➤> page 54.)

#### **Secure Function Lock 2.0**

Secure Function Lock 2.0 increases security by restricting the use of functions. (See Secure Function Lock  $2.0 \rightarrow page 46$ .)

#### **Store Print Log to Network**

The Store Print Log to Network feature allows you to save the print log file from your Brother machine to a network server using CIFS. (See *Store Print Log to Network* ➤> page 49.)

# Changing your machine's network settings

## How to change your machine's network settings (IP address, Subnet mask and Gateway)

The machine's network settings can be changed using Web Based Management, the control panel, BRAdmin Light and BRAdmin Professional 3. Please read this chapter for details.

#### Web Based Management (web browser)

A standard web browser can be used to change your print server settings using the HTTP (Hyper Text Transfer Protocol) or HTTPS (Hyper Text Transfer Protocol over Secure Socket Layer). (See *How to configure the machine settings using Web Based Management (web browser)* →> page 43.)

#### Using the control panel

2

You can configure your machine for a network using the Network control panel menu. (See *Control panel setup* **>>** page 30.)

#### Using the BRAdmin Light utility

The BRAdmin Light utility is designed for initial setup of Brother network connected devices. It also can search for Brother products in a TCP/IP environment, view the status and configure basic network settings, such as IP address.

#### Installing BRAdmin Light for Windows<sup>®</sup>

- 1 Please make sure that your machine is ON.
- 2 Turn on your computer. Close any applications running before configuration.
- Out the installation CD-ROM into your CD-ROM drive. The opening screen will appear automatically. If the language screen appears, choose your language.
- 4 The CD-ROM main menu will appear. Click Install Other Drivers or Utilities.
- 5 Click **BRAdmin Light** and follow the on-screen instructions.

#### 🖉 Note

If the Brother screen does not appear automatically, go to **Computer (My Computer)**, double-click the CD-ROM icon, and then double-click **start.exe**.

#### Installing BRAdmin Light for Macintosh

You can download Brother's latest BRAdmin Light utility from http://solutions.brother.com/.

#### Setting the IP address, Subnet Mask and Gateway using BRAdmin Light

#### 🖉 Note

- You can download Brother's latest BRAdmin Light utility from http://solutions.brother.com/.
- If you require more advanced machine management, use the latest version of BRAdmin Professional 3 utility that is available as a download from <a href="http://solutions.brother.com/">http://solutions.brother.com/</a>. This utility is only available for Windows<sup>®</sup> users.
- If you are using a firewall function of anti-spyware or antivirus applications, temporarily disable them. Once you are sure that you can print, re-enable the application.
- Node name: The Node name appears in the current BRAdmin Light window. The default node name of the print server in the machine is "BRNxxxxxxxxx" for a wired network or "BRWxxxxxxxxx" for a wireless network. ("xxxxxxxxxxx" is the last 6 figures of your machine's MAC Address / Ethernet Address.)
- No password is required by default. Enter a password if you have set one and press OK.

Start the BRAdmin Light utility.

Windows<sup>®</sup>

Click Start / All Programs / Brother / BRAdmin Light / BRAdmin Light.

Macintosh

When the download has completed, double click the **BRAdmin Light.jar** file to start the BRAdmin Light utility.

Macintosh

- BRAdmin Light will search for new devices automatically.
- 3 Double-click the unconfigured device.

#### Windows®

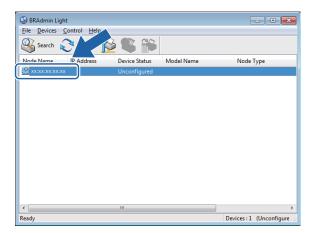

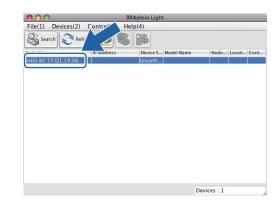

#### 🖉 Note

• If the print server is set to its factory default settings (if you do not use a DHCP/BOOTP/RARP server), the device will appear as **Unconfigured** in the BRAdmin Light utility screen.

- You can find the Node Name and MAC Address / Ethernet Address by printing the Network Configuration Report. (See *Printing the Network Configuration Report* ➤> page 37 for information on how to print the Network Configuration Report on your print server.) You can also find the MAC Address from the control panel. (See *Chapter 4: Control panel setup*.)
- Choose STATIC from Boot Method. Enter the IP Address, Subnet Mask and Gateway (if needed) for your machine.

Windows®

Macintosh

| figure TCP/IP Address                                  |                 | O Configure TCP/IP Address                                            |
|--------------------------------------------------------|-----------------|-----------------------------------------------------------------------|
| etwork                                                 |                 | Boot Method                                                           |
| Boot Method<br>AUTO<br>STATIC<br>THCP<br>RARP<br>BOOTP |                 | AUTO<br>STATIC<br>DHCP<br>RARP<br>BOOTP<br>IP Address<br>192.168.1.10 |
| IP Address                                             | XXX.XXXX.XXXX   | Subnet Mask 252.255.255.0                                             |
| Subnet Mask                                            | XXX.XXX.XXX.XXX | Gateway 0.0.0.0                                                       |
| Gateway                                                | x00x.x00x.x00x  | ОК Са                                                                 |

- 5 Click OK.
- 6 With the correctly programmed IP address, you will see the Brother machine in the device list.

#### BRAdmin Professional 3 utility (Windows®)

BRAdmin Professional 3 is a utility for more advanced management of network connected Brother devices. This utility can search for Brother products on your network and view the device status from an easy to read Explorer style window that changes color identifying the status of each device. You can configure network

and device settings along with the ability to update device firmware from a Windows<sup>®</sup> computer on your LAN. BRAdmin Professional 3 can also log activity of Brother devices on your network and export the log data in an HTML, CSV, TXT or SQL format.

For more information and to download the software, visit us at http://solutions.brother.com/.

#### 🖉 Note

- Please use the latest version of the BRAdmin Professional 3 utility that is available as a download from http://solutions.brother.com/. This utility is only available for Windows<sup>®</sup> users.
- If you are using a firewall function of anti-spyware or antivirus applications, temporarily disable them. Once
  you are sure that you can print, configure the software settings following the instructions.
- Node name: The Node name for each Brother device on the network appears in BRAdmin Professional 3. The default Node name is "BRNxxxxxxxxx" for a wired network or "BRWxxxxxxxxx" for a wireless network. ("xxxxxxxxxxx" is the last 6 figures of your machine's MAC Address / Ethernet Address.)

## 3

# Configuring your machine for a wireless network

### Overview

To connect your machine to your wireless network, we recommend following one of the setup methods outlined in the Quick Setup Guide. The wireless setup method using the installation CD-ROM and a USB cable is the easiest method for setup.

For additional wireless configuration methods please read this chapter for more details on how to configure the wireless network settings. For information on TCP/IP settings, see *How to change your machine's network settings (IP address, Subnet mask and Gateway)* **>>** page 4.

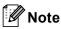

 To achieve optimum results with normal everyday document printing, place the Brother machine as close to the WLAN access point/router as possible with minimal obstructions. Large objects and walls between the two devices as well as interference from other electronic devices can affect the data transfer speed of your documents.

Due to these factors, wireless may not be the best method of connection for all types of documents and applications. If you are printing large files, such as multi-page documents with mixed text and large graphics, you may want to consider choosing wired Ethernet for a faster data transfer, or USB for the fastest throughput speed.

- Although the Brother machine can be used in both a wired and wireless network, only one connection method can be used at a time.
- Before configuring wireless settings, you will need to know your Network name: (SSID) and Network Key. If you are using an enterprise wireless network you also need to know the User ID and Password.

### **Confirm your network environment**

## Connected to a computer with a WLAN access point/router in the network (Infrastructure mode)

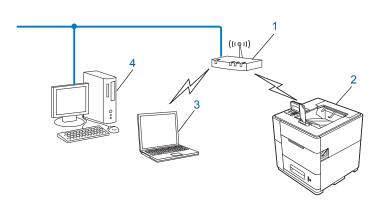

- 1 WLAN access point/Router<sup>1</sup>
  - <sup>1</sup> If your computer supports Intel<sup>®</sup> MWT (My WiFi Technology), you can use your computer as a WPS (Wi-Fi Protected Setup) supported access point.
- 2 Wireless network machine (your machine)
- 3 Wireless capable computer connected to the WLAN access point/router
- 4 Wired computer which is not wireless capable connected to the WLAN access point/router with a network cable

#### **Configuration method**

The following instructions will offer four methods for configuring your Brother machine in a wireless network environment. Choose the method you prefer for your environment.

Wireless configuration temporarily using a USB cable (Recommended)

See Wireless configuration temporarily using a USB cable (Recommended for Windows<sup>®</sup>)  $\rightarrow$  page 10.

Wireless configuration using the Setup Wizard from the control panel

See Configuration using the machine's control panel Setup Wizard ➤➤ page 14.

■ One push wireless configuration using WPS (Wi-Fi Protected Setup) or AOSS™

See One push configuration using WPS (Wi-Fi Protected Setup) or AOSS<sup>™</sup> ➤> page 22.

PIN Method wireless configuration using WPS

See Configuration using the PIN Method of WPS (Wi-Fi Protected Setup) ➤> page 24.

## Connected to a wireless capable computer without a WLAN access point/router in the network (Ad-hoc mode)

This type of network does not have a central WLAN access point/router. Each wireless client communicates directly with each other. When the Brother wireless machine (your machine) is part of this network, it receives all print jobs directly from the computer sending the print data.

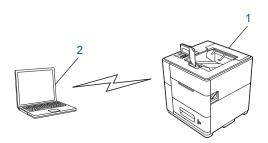

- 1 Wireless network machine (your machine)
- 2 Wireless capable computer

We do not guarantee the wireless network connection with Windows Server<sup>®</sup> products in Ad-hoc mode. To set up your machine in Ad-hoc mode, see *Configuration in Ad-hoc mode (For IEEE 802.11b)*  $\rightarrow$  page 27.

## Wireless configuration temporarily using a USB cable (Recommended for Windows<sup>®</sup>)

It is recommended that you use a PC wirelessly connected to your network for this method.

You can remotely configure the machine from the computer on the network using a USB cable  $(A)^{1}$ .

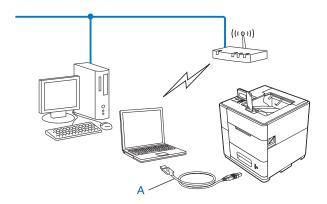

You can configure the wireless settings of the machine using a USB cable temporarily connected to a wired or wireless computer.

#### Important

- The following instructions will install your Brother machine in a network environment using the Brother installer application found on the CD-ROM we have provided with the machine.
- If you have previously configured the wireless settings of the machine, you must reset the LAN settings before you can configure the wireless settings again.

To reset the LAN settings, see *Reset the network settings to the factory default* **>>** page 36.

- If you are using the Windows<sup>®</sup> Firewall or a firewall function of anti-spyware or antivirus applications, temporarily disable them. Once you are sure that you can print please re-enable your firewall.
- You need to temporarily use a USB cable during configuration.
- You must know your wireless network settings before you proceed with this installation.

If you are going to connect your Brother machine to your network, we recommend that you contact your system administrator prior to installation.

- If your access point/router uses WEP encryption, enter the key used as the first WEP key. Your Brother machine supports the use of the first WEP key only.
- Before configuring your machine we recommend you write down your wireless network settings. You will need this information before you continue with the configuration.

#### For a personal wireless network configuration

If you are configuring your machine for a smaller wireless network, such as your home environment, record your SSID and the Network Key.

If you are using Windows<sup>®</sup> XP, Macintosh or using a network cable to connect your computer with your wireless access point/router, you need to know the SSID and Network Key of your WLAN access point/router before you proceed.

| Network name: (SSID) | Network Key |
|----------------------|-------------|
|                      |             |

#### For example:

| Network name: (SSID) | Network Key |
|----------------------|-------------|
| HELLO                | 12345678    |

#### For an enterprise wireless network configuration

If you are configuring your machine for an IEEE 802.1x supported wireless network, record your Authentication method, Encryption method, User ID and Password.

| Network name: (SSID) |
|----------------------|
|                      |

| Communication Mode | Authentication method | Encryption mode                                                                                                    | User ID | Password |
|--------------------|-----------------------|----------------------------------------------------------------------------------------------------|---------|----------|
| Infrastructure     | LEAP                  | CKIP                                                                                                    |         |          |
|                    | EAP-FAST/NONE         | AES                                                                                                    |         |          |
|                    |                       | TKIP                                                                                                    |         |          |
|                    | EAP-FAST/MS-CHAPv2    | AES                                                                                                    |         |          |
|                    |                       | TKIP                                                                                                    |         |          |
|                    | EAP-FAST/GTC          | AES                                                                                                    |         |          |
|                    |                       | TKIP     Image: Constraint of the second second secon |         |          |
|                    | PEAP/MS-CHAPv2        | AES                                                                                                    |         |          |
|                    |                       | TKIP                                                                                                    |         |          |
|                    | PEAP/GTC              | AES                                                                                                    |         |          |
|                    |                       | TKIP                                                                                                    |         |          |
|                    | EAP-TTLS/CHAP         | AES                                                                                                    |         |          |
|                    |                       | TKIP                                                                                                    |         |          |
|                    | EAP-TTLS/MS-CHAP      | AES                                                                                                    |         |          |
|                    |                       | TKIP                                                                                                    |         |          |
|                    | EAP-TTLS/MS-CHAPv2    | AES                                                                                                    |         |          |
|                    |                       | TKIP                                                                                                    |         |          |
|                    | EAP-TTLS/PAP          | AES                                                                                                    |         |          |
|                    |                       | TKIP                                                                                                    |         |          |
|                    | EAP-TLS               | AES                                                                                                    |         | —        |
|                    |                       | TKIP                                                                                                    |         | —        |

#### For example:

| Network name: (SSID) |  |
|----------------------|--|
| HELLO                |  |

| Communication Mode | Authentication method | Encryption mode | User ID | Password |
|--------------------|-----------------------|-----------------|---------|----------|
| Infrastructure     | EAP-FAST/MS-CHAPv2    | AES             | Brother | 12345678 |

#### 🖉 Note

- If you configure your machine using EAP-TLS Authentication, you must install the Client Certificate issued by a CA (Certificate Authority) before you start configuration. Contact your network administrator about the Client Certificate. You cannot install the certificate with the wireless setup wizard using a USB cable. If you have installed more than one certificate, we recommend you write down the certificate name you want to use. For details on installing the certificate, see Using Certificates for device security ➤> page 65.
- If you verify your machine using the Common Name of the Server Certificate, we recommend you write down the Common Name before you start configuration. Contact your network administrator about the Common Name of the Server Certificate.
- 2 Turn on your computer and put the installation CD-ROM into your CD-ROM drive.

#### (Windows<sup>®</sup>)

1 The opening screen will appear automatically.

Choose your machine and the language.

2 The CD-ROM main menu will appear. Click **Install Printer Driver** and click **Yes** if you accept the license agreements. Follow the on-screen instructions.

#### 🖉 Note

• If the Brother screen does not appear automatically, go to **Computer (My Computer)**, double-click the CD-ROM icon, and then double-click **start.exe**.

When the User Account Control screen appears,

(Windows Vista<sup>®</sup>) click **Allow**.

(Windows<sup>®</sup> 7) click **Yes**.

- 3 Choose Wireless Network Connection and then click Next.
- 4 Choose Brother Peer-to-Peer Network Printer or Network Shared Printer, and then click Next.
- 5 When you choose **Network Shared Printer**, choose your machine's queue on the **Browse for Printer** screen, and then click **OK**.
- 6 Choose the option of the Firewall setting in the **Firewall/AntiVirus detected** screen, and then click **Next**.

#### (Macintosh)

1 The opening screen will appear automatically. Click **Start Here OSX**. Choose your machine and click **Next**.

- 2 Choose Wireless Network Connection and then click Next.
- 3 Choose Yes, I have a USB cable to use for installation and then click Next.
- 4 Follow the on-screen instructions to configure the wireless settings.

#### 🖉 Note

- When the Available Wireless Networks screen appears, if your access point is set to not broadcast the SSID, you can manually add it by clicking the Advanced button. Follow the on-screen instructions for entering the Name (SSID).
- If the wireless setup failure screen appears, click Retry and try again.

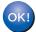

After you have completed the wireless setup, you can proceed to the printer driver installation. Click Next in the installation dialog and follow the on-screen instructions.

## Configuration using the machine's control panel Setup Wizard

You can use the machine's control panel to configure your wireless network settings. By using the control panel Setup Wizard function, you can easily connect your Brother machine to your wireless network.

#### Important

- You must know your wireless network settings before you proceed with this installation.
- If you have previously configured the wireless settings of the machine, you must reset the LAN settings before you can configure the wireless settings again.

To reset the LAN settings, see *Reset the network settings to the factory default* **>>** page 36.

- If your access point/router uses WEP encryption, enter the key used as the first WEP key. Your Brother machine supports the use of the first WEP key only.
- If you are configuring your machine for a personal wireless network, choose one of the methods listed below and follow the steps.
  - To configure your machine for an existing wireless network using the SSID and Network Key (if required), see *Manual configuration from the control panel* **>>** page 14.
  - If your WLAN access point/router is set to not broadcast the SSID name, see Configuring your machine when the SSID is not broadcast ➤> page 16.
  - If you are configuring your machine for Ad-hoc mode, see *Configuration in Ad-hoc mode (For IEEE* 802.11b) **>>** page 27.
- If you are configuring your machine for an IEEE 802.1x supported wireless network, see Configuring your machine for an enterprise wireless network ➤> page 18.
- If your WLAN access point/router supports WPS or AOSS™, see One push configuration using WPS (Wi-Fi Protected Setup) or AOSS™ ➤> page 22.
- If you are configuring your machine using WPS (PIN Method), see Configuration using the PIN Method of WPS (Wi-Fi Protected Setup) ➤> page 24.

#### Manual configuration from the control panel

 Before configuring your machine we recommend you write down your wireless network settings. You will need this information before you continue with the configuration.

Check and record the current wireless network settings.

| Network name: (SSID) | Network Key |
|----------------------|-------------|
|                      |             |

#### For example:

| Network name: (SSID) | Network Key |
|----------------------|-------------|
| HELLO                | 12345678    |

#### 🖉 Note If your access point/router uses WEP encryption, enter the key used as the first WEP key. Your Brother machine supports the use of the first WEP key only. 2 Press Menu. Press ▲ or ▼ to choose Network. Press OK. 4 Press ▲ or ▼ to choose WLAN. Press OK. 5 Press ▲ or V to choose Setup Wizard. Press OK. 6 When WLAN Enable? is displayed, press ▲ or ▼ to choose On and then press OK. This will start the wireless setup wizard. To cancel, press Cancel. 7 The machine will search for available SSIDs. If a list of SSIDs is displayed, use ▲ or ▼ to choose the SSID you wrote down in step **①** and then press **OK**. Do one of the following: If you are using an authentication and encryption method that requires a Network Key, go to step 8. If your authentication method is Open System and your encryption mode is None, go to step (0). If your WLAN access point/router supports WPS, Selected access point supports WPS. Use WPS? appears. To connect your machine using the automatic wireless mode, press 1 to choose Yes. (If you choose No, go to (3) to enter the Network Key.) When Start WPS on your wireless access point/router, then choose Next. appears, press the WPS button on your WLAN access point/router, and then press 1 to choose Next. Go to step (). **Note** When the SSID is not broadcast, see Configuring your machine when the SSID is not broadcast >> page 16. 8 Enter the Network Key you wrote down in step 1. (For information on how to enter text: >> Quick Setup Guide.) When you have entered all the characters press **OK**, and then press **OK** for Yes to apply your settings. Go to step **9**. 9 Your machine will now try to connect to your wireless network using the information you have entered. 10 If your wireless device is connected successfully, the display shows Connected. The machine will print your machine's wireless status report. If the connection failed, check the error code on the printed report and refer to >> Quick Setup Guide: Troubleshooting.

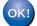

#### (Windows<sup>®</sup>)

You have completed the wireless network setup. If you would like to continue installing the printer driver, please choose Install Printer Driver from the CD-ROM menu.

(Macintosh)

You have completed the wireless network setup. If you would like to continue installing the printer driver, please choose Start Here OSX from the CD-ROM menu.

#### Configuring your machine when the SSID is not broadcast

Before configuring your machine we recommend you write down your wireless network settings. You will need this information before you continue with the configuration.

Check and record the current wireless network settings.

#### Network name: (SSID)

| Communication Mode | Authentication method | Encryption mode   | Network Key |
|--------------------|-----------------------|-------------------|-------------|
| Infrastructure     | Open system           | NONE              | —           |
|                    |                       | WEP               |             |
|                    | Shared key            | WEP               |             |
|                    | WPA/WPA2-PSK          | AES               |             |
|                    |                       | TKIP <sup>1</sup> |             |

<sup>1</sup> TKIP is supported for WPA-PSK only.

#### For example:

| Network name: (SSID) |  |
|----------------------|--|
| HELLO                |  |

| Communication Mode | Authentication method | Encryption mode | Network Key |
|--------------------|-----------------------|-----------------|-------------|
| Infrastructure     | WPA2-PSK              | AES             | 12345678    |

#### 🖉 Note

If your access point/router uses WEP encryption, enter the key used as the first WEP key. Your Brother machine supports the use of the first WEP key only.

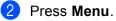

- 3 Press ▲ or ▼ to choose Network. Press OK.
- Press ▲ or ▼ to choose WLAN. Press OK.

Configuring your machine for a wireless network

| 5  | Press ▲ or V to choose Setup Wizard.<br>Press OK.                                                                                                    |  |
|----|----------------------------------------------------------------------------------------------------|--|
| 6  | When WLAN Enable? is displayed, press ▲ or ▼ to choose On and then press OK.<br>This will start the wireless setup wizard.<br>To cancel, press Cancel.                                                                                                    |  |
| 7  | The machine will search for your network and display a list of available SSIDs.<br>Choose <new ssid=""> using ▲ or ▼.<br/>Press OK.</new>                                                                                                    |  |
| 8  | Enter the SSID name. (For information on how to enter text: ➤➤ Quick Setup Guide.)<br>Press <b>OK</b> .                                                                                                    |  |
| 9  | Using ▲ or V, choose Infrastructure when instructed.<br>Press OK.                                                                                                    |  |
| 10 | Choose the Authentication method using ▲ or V, and press OK.<br>Do one of the following:<br>If you chose Open System, go to step ①.<br>If you chose Shared Key, go to step ②.<br>If you chose WPA/WPA2-PSK, go to step ③.                                                         |  |
| 1  | Choose the Encryption type None or WEP using ▲ or ▼, and press OK.<br>Do one of the following:<br>If you chose None, go to step .<br>If you chose WEP, go to step .                                                                                                    |  |
| 12 | Press <b>OK</b> to enter the WEP key.<br>Enter the WEP key you wrote down in step <b>①</b> . Press <b>OK</b> . Go to step <b>③</b> . (For information on how to enter text: ➤➤ Quick Setup Guide.)                                                                                |  |
| 13 | Choose the Encryption type, TKIP or AES using ▲ or V. Press OK. Go to step @.                                                                                                    |  |
| 14 | Enter the WPA key you wrote down in step $①$ and press <b>OK</b> . Go to step $③$ . (For information on how to enter text: <b>&gt;&gt;</b> Quick Setup Guide.)                                                                                                    |  |
| 15 | To apply the settings, choose Yes using ▲ or ♥. To cancel, choose No. Then press OK.<br>Do one of the following:<br>If you chose Yes, go to step .<br>If you chose No, go back to step .                                                                                          |  |
| 16 | The machine will attempt to connect to the wireless device you have chosen.                                                                                                    |  |
| 1  | If your wireless device is connected successfully, the display shows Connected.<br>The machine will print your machine's wireless status report. If the connection failed, check the error code on the printed report and refer to ➤➤ Quick Setup Guide: <i>Troubleshooting</i> . |  |

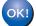

#### (Windows<sup>®</sup>)

You have completed the wireless network setup. If you would like to continue installing the printer driver, please choose Install Printer Driver from the CD-ROM menu.

(Macintosh)

You have completed the wireless network setup. If you would like to continue installing the printer driver, please choose Start Here OSX from the CD-ROM menu.

#### Configuring your machine for an enterprise wireless network

Before configuring your machine we recommend you write down your wireless network settings. You will need this information before you continue with the configuration.

Check and record the current wireless network settings.

#### Network name: (SSID)

| Communication Mode | Authentication method | Encryption mode | User ID | Password |
|--------------------|-----------------------|-----------------|---------|----------|
| Infrastructure     | LEAP                  | СКІР            |         |          |
|                    | EAP-FAST/NONE         | AES             |         |          |
|                    |                       | TKIP            |         |          |
|                    | EAP-FAST/MS-CHAPv2    | AES             |         |          |
|                    |                       | TKIP            |         |          |
|                    | EAP-FAST/GTC          | AES             |         |          |
|                    |                       | TKIP            |         |          |
|                    | PEAP/MS-CHAPv2        | AES             |         |          |
|                    |                       | TKIP            |         |          |
|                    | PEAP/GTC              | AES             |         |          |
|                    |                       | TKIP            |         |          |
|                    | EAP-TTLS/CHAP         | AES             |         |          |
|                    |                       | TKIP            |         |          |
|                    | EAP-TTLS/MS-CHAP      | AES             |         |          |
|                    |                       | TKIP            |         |          |
|                    | EAP-TTLS/MS-CHAPv2    | AES             |         |          |
|                    |                       | TKIP            |         |          |
|                    | EAP-TTLS/PAP          | AES             |         |          |
|                    |                       | TKIP            |         |          |
|                    | EAP-TLS               | AES             |         | —        |
|                    |                       | TKIP            |         | —        |

#### For example:

| Network name: (SSID) |  |
|----------------------|--|
| HELLO                |  |

| Communication Mode | Authentication method | Encryption mode | User ID | Password |
|--------------------|-----------------------|-----------------|---------|----------|
| Infrastructure     | EAP-FAST/MS-CHAPv2    | AES             | Brother | 12345678 |

#### 🖉 Note

- If you configure your machine using EAP-TLS Authentication, you must install the Client Certificate issued by a CA (Certificate Authority) before you start configuration. Contact your network administrator about the Client Certificate. If you have installed more than one certificate, we recommend you write down the certificate name you want to use. For details on installing the certificate, see Using Certificates for device security >> page 65.
- If you verify your machine using the Common Name of the Server Certificate, we recommend you write down the Common Name before you start configuration. Contact your network administrator about the Common Name of the Server Certificate.

#### 2 Press Menu.

- 3 Press ▲ or ▼ to choose Network. Press OK.
- Press ▲ or ▼ to choose WLAN. Press OK.
- 5 Press ▲ or ▼ to choose Setup Wizard. Press OK.
- 6 When WLAN Enable? is displayed, press ▲ or ▼ to choose On and then press OK. This will start the wireless setup wizard. To cancel, press Cancel.
- 7 The machine will search for your network and display a list of available SSIDs. You should see the SSID you wrote down earlier. If the machine finds more than one network use ▲ or ▼ key to choose your network, then press OK. Go to step ①. If your access point is set to not broadcast the SSID, you will have to manually add the SSID name. Go to step ③.
- 8 Choose <New SSID> using ▲ or ▼. Press OK. Go to step ③.
- 9 Enter the SSID name. (For information on how to enter text: ➤➤ Quick Setup Guide.) Press OK. Go to step ①.
- Using ▲ or V, choose Infrastructure when instructed. Press OK.

| 1  | Choose the Authentication method using ▲ or V, and press OK.<br>Do one of the following:<br>If you chose LEAP, go to step ⑦.<br>If you chose EAP-FAST, go to step ⑦.<br>If you chose PEAP, go to step ⑦.<br>If you chose EAP-TTLS, go to step ⑦.<br>If you chose EAP-TTLS, go to step ⑧.                    |
|----|----------------------------------------------------------------------------------------------------|
| 12 | Choose the Inner Authentication method NONE, CHAP, MS-CHAP, MS-CHAPv2, GTC or PAP using ▲ or ▼, and press OK.<br>Go to step <sup>®</sup> .                                                                                                    |
|    | Note                                                                                                    |
| [  | Depending on your Authentication method, the Inner Authentication method selections differ.                                                                                                    |
| 13 | Choose encryption type TKIP or AES using ▲ or ▼, and press OK.<br>Do one of the following:                                                                                                    |
|    | If your Authentication method is EAP-TLS, go to step ().<br>For other Authentication methods, go to step ().                                                                                                    |
| 14 | The machine will display a list of available Client Certificates. Choose the certificate and go to step (6).                                                                                                    |
| 15 | Choose the verification method No Verification, CA or CA + Server ID using ▲ or V, and press OK.<br>Do one of the following:<br>If you chose CA + Server ID, go to step .<br>For other selections, go to step .                                                                                             |
|    | Note                                                                                                    |
|    | f you have not imported a CA certificate in your machine, the machine will display No Verification.<br>To import a CA certificate, see Using Certificates for device security ➤> page 65.                                                                                                    |
| 16 | Enter the server ID. Press <b>OK</b> . (For information on how to enter text: <b>&gt;&gt;</b> Quick Setup Guide.) Go to step <b>1</b> .                                                                                                    |
| 17 | <ul> <li>Enter the user ID you wrote down in step ●. Press OK. (For information on how to enter text:</li> <li>➤ Quick Setup Guide.)</li> <li>Do one of the following:</li> <li>If your Authentication method is EAP-TLS, go to step ●.</li> <li>For other Authentication methods, go to step ●.</li> </ul> |
| 18 | Enter the Password you wrote down in step 1. Press OK. Go to step 1.                                                                                                    |
| 19 | To apply the settings, choose Yes using ▲ or ▼. To cancel, choose No. Then press OK.<br>Do one of the following:<br>If you chose Yes, go to step .<br>If you chose No, go back to step .                                                                                                    |
| 20 | The machine will attempt to connect to the wireless network you have chosen.                                                                                                    |

21) If your wireless device is connected successfully, the display shows Connected. The machine will print your machine's wireless status report. If the connection failed, check the error code on the printed report and refer to >> Quick Setup Guide: *Troubleshooting*.

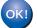

#### (Windows<sup>®</sup>)

You have completed the wireless network setup. If you would like to continue installing the printer driver, please choose Install Printer Driver from the CD-ROM menu.

#### (Macintosh)

You have completed the wireless network setup. If you would like to continue installing the printer driver, please choose Start Here OSX from the CD-ROM menu.

## One push configuration using WPS (Wi-Fi Protected Setup) or AOSS™

You can use WPS or AOSS<sup>™</sup> from the control panel menu to configure your wireless network settings if your WLAN access point/router (A) supports either WPS (PBC <sup>1</sup>) or AOSS<sup>™</sup>.

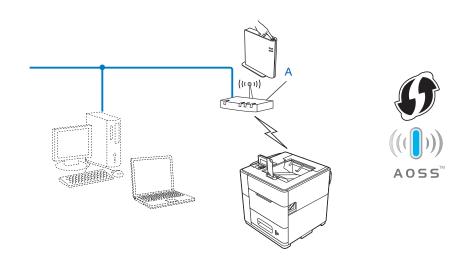

<sup>1</sup> Push Button Configuration

#### Important

- If you are going to connect your Brother machine to your network, we recommend that you contact your system administrator prior to installation. You must know your wireless network settings before you proceed with this installation.
- If you have previously configured the wireless settings of the machine, you must reset the LAN settings before you can configure the wireless settings again.

To reset the LAN settings, see *Reset the network settings to the factory default* >> page 36.

• Your Brother machine supports the use of the first WEP key only.

## Press Menu. Press A er V to

- Press ▲ or ▼ to choose Network.
   Press OK.
- 3 Press ▲ or ▼ to choose wLAN. Press OK.
- Press ▲ or ▼ to choose WPS/AOSS. Press OK.
- 5 When WLAN Enable? is displayed, press ▲ or ▼ to choose On and then press OK. This will start the wireless setup wizard. To cancel, press Cancel.

#### 6 When the LCD shows

Start WPS/AOSS on your wireless access point/router. Then press OK., press the WPS or AOSS™ button on your wireless access point/router. See the user's guide for your wireless access point/router for instructions.

Then press **OK** and your machine will now automatically detect which mode (WPS or AOSS<sup>™</sup>) your wireless access point/router uses and try to connect to your wireless network.

7 If your wireless device is connected successfully, the display shows Connected. The machine will print your machine's wireless status report. If the connection failed, check the error code on the printed report and refer to ➤➤ Quick Setup Guide: Troubleshooting.

#### OK!

(Windows<sup>®</sup>)

You have completed the wireless network setup. If you would like to continue installing the printer driver, please choose Install Printer Driver from the CD-ROM menu.

#### (Macintosh)

You have completed the wireless network setup. If you would like to continue installing the printer driver, please choose Start Here OSX from the CD-ROM menu.

## Configuration using the PIN Method of WPS (Wi-Fi Protected Setup)

If your WLAN access point/router supports WPS (PIN Method), you can configure the machine easily. The PIN (Personal Identification Number) Method is one of the connection methods developed by the Wi-Fi

Alliance<sup>®</sup>. By inputting a PIN which is created by an Enrollee (your machine) to the Registrar (a device that manages the wireless LAN), you can setup the WLAN network and security settings. See the user's guide supplied with your WLAN access point/router for instructions on how to access the WPS mode.

Connection when the WLAN access point/router (A) doubles as a Registrar <sup>1</sup>.

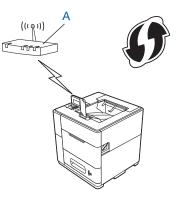

Connection when another device (C), such as a computer is used as a Registrar <sup>1</sup>.

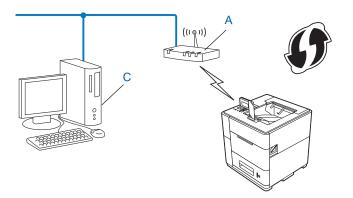

The Registrar is a device that manages the wireless LAN.

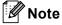

1

Routers or access points that support WPS have a symbol as shown below.

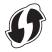

Configuring your machine for a wireless network

- 1 Press Menu.
- 2 Press ▲ or V to choose Network. Press OK.
- 3 Press ▲ or ▼ to choose wLAN. Press OK.
- Press ▲ or ▼ to choose WPS w/PIN Code. Press OK.
- 5 When WLAN Enable? is displayed, press ▲ or ▼ to choose On and then press OK. This will start the wireless setup wizard. To cancel, press Cancel.
- 6 The LCD will show an 8 digit PIN and the machine starts searching for a WLAN access point/router.
- Using a computer that is on the network, type "http://access point's IP address/" into your browser. (Where "access point's IP address" is the IP address of the device that is used as the Registrar <sup>1</sup>.) Go to the WPS setting page and input the PIN which the LCD shows in step <sup>1</sup> to the Registrar and follow the on-screen instructions.
  - The Registrar is normally the WLAN access point/router.

#### 🖉 Note

The setting page is different, depending on the brand of WLAN access point/router. See the instructions supplied with your WLAN access point/router.

#### Windows Vista<sup>®</sup>/Windows<sup>®</sup> 7

If you are using your computer as a Registrar, follow these steps:

#### 🖉 Note

- To use a Windows Vista<sup>®</sup> or Windows<sup>®</sup> 7 computer as a Registrar, you need to register it to your network in advance. See the instructions supplied with your WLAN access point/router.
- If you use Windows<sup>®</sup> 7 as a Registrar, you can install the printer driver after the wireless configuration by following the on-screen instructions. If you want to install the full driver and software package, follow the steps ➤> Quick Setup Guide for installation.
  - 1 (Windows Vista<sup>®</sup>)

Click the 0 button and then **Network**.

(Windows<sup>®</sup> 7)

Click the 👩 button and then Devices and Printers.

- 2 (Windows Vista<sup>®</sup>) Click Add a wireless device. (Windows<sup>®</sup> 7) Click Add a device.
- 3 Choose your machine and click **Next**.
- 4 Input the PIN which the LCD shows in step **6** and then click **Next**.

- **5** Choose your network that you want to connect to, and then click **Next**.
- 6 Click Close.

8 If your wireless device is connected successfully, the display shows Connected. The machine will print your machine's wireless status report. If the connection failed, check the error code on the printed report and refer to ➤> Quick Setup Guide: *Troubleshooting*.

#### OK!

(Windows<sup>®</sup>)

You have completed the wireless network setup. If you would like to continue installing the printer driver, please choose Install Printer Driver from the CD-ROM menu.

(Macintosh)

You have completed the wireless network setup. If you would like to continue installing the printer driver, please choose Start Here OSX from the CD-ROM menu.

#### 🖉 Note

The setup method varies according to your operating environment. If you are not able to connect your wireless device successfully, see the instructions supplied with your WLAN access point/router and your operating system.

### Configuration in Ad-hoc mode (For IEEE 802.11b)

#### Using configured SSID

If you are trying to pair the machine to a computer that is already in Ad-hoc mode with a configured SSID, you will need to complete the following steps:

Before configuring your machine we recommend you write down your wireless network settings. You will need this information before you continue with the configuration.

Check and record the current wireless network settings of your computer you are connecting with.

#### 🖉 Note

The wireless network settings of the computer you are connecting with must be set to Ad-hoc mode with a SSID already configured. For instructions on how to configure your computer to Ad-hoc mode please see the information included with your computer, or contact your network administrator.

#### Network name: (SSID)

| Communication Mode | Encryption mode | Network Key |
|--------------------|-----------------|-------------|
| Ad-hoc             | NONE            | —           |
|                    | WEP             |             |

#### For example:

| Network name: (SSID) |  |
|----------------------|--|
| HELLO                |  |

| Communication Mode | Encryption mode | Network Key |
|--------------------|-----------------|-------------|
| Ad-hoc             | WEP             | 12345       |

#### 🖉 Note

Your Brother machine supports the use of the first WEP key only.

#### 2 Press Menu.

3 Press ▲ or ▼ to choose Network. Press OK.

Press ▲ or ▼ to choose wLAN. Press OK.

5 Press ▲ or ▼ to choose Setup Wizard. Press OK.

- 6 When WLAN Enable? is displayed, press ▲ or ▼ to choose On and then press OK. This will start the wireless setup wizard. To cancel, press Cancel.
- The machine will search for your network and display a list of available SSIDs. If a list of SSIDs is displayed, press ▲ or ▼ to choose the SSID you wrote down in step ●. Press OK. Do one of the following:
  - If your network key is already configured, go to step (3). If your network key is not configured, go to step (1).
- 8 Enter the WEP key you wrote down in step ①. Press OK. Go to step ③. (For information on how to enter text: ➤➤ Quick Setup Guide.)
- 9 To apply the settings, choose Yes using ▲ or ▼. To cancel, choose No. Then press OK. Do one of the following:
   If you chose Yes, go to step .
   If you chose No, go back to step .
- 10 The machine will attempt to connect to the wireless device you have chosen.
- If your wireless device is connected successfully, the display shows Connected. The machine will print your machine's wireless status report. If the connection failed, check the error code on the printed report and refer to ➤> Quick Setup Guide: *Troubleshooting*.

#### (Windows<sup>®</sup>)

OK!

You have completed the wireless network setup. If you would like to continue installing the printer driver, please choose Install Printer Driver from the CD-ROM menu.

#### (Macintosh)

You have completed the wireless network setup. If you would like to continue installing the printer driver, please choose Start Here OSX from the CD-ROM menu.

#### Using a New SSID

If you are using a new SSID then all other devices will connect using the SSID that you assign to the machine in the following steps. You will need to connect to this SSID from your computer when it is placed in Ad-hoc mode.

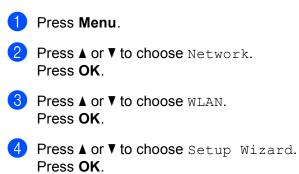

- 5 When WLAN Enable? is displayed, press ▲ or ▼ to choose On and then press OK. This will start the wireless setup wizard. To cancel, press Cancel.
- 6 The machine will search for your network and display a list of available SSIDs. Choose <New SSID> using ▲ or ▼. Press OK.
- 7 Enter the SSID name. (For information on how to enter text: ➤➤ Quick Setup Guide.) Press OK.
- 8 Using ▲ or ▼, choose Ad-hoc when instructed. Press OK.
- 9 Choose the Encryption type None or WEP using ▲ or ▼, and press OK. Do one of the following:
   If you chose None, go to step ①.
   If you chose WEP, go to step ①.
- Press OK to enter the WEP key.
   Enter the WEP key. Press OK. Go to step ①. (For information on how to enter text:
   ➤ Quick Setup Guide.)

#### 🖉 Note

Your Brother machine supports the use of the first WEP key only.

 To apply the settings, choose Yes using ▲ or ▼. To cancel, choose No. Then press OK. Do one of the following: If you chose Yes, go to step 
 If you chose No, go back to step

12 The machine will attempt to connect to the wireless device you have chosen.

If your wireless device is connected successfully, the display shows Connected. The machine will print your machine's wireless status report. If the connection failed, check the error code on the printed report and refer to ➤> Quick Setup Guide: *Troubleshooting*.

OK!

#### (Windows<sup>®</sup>)

You have completed the wireless network setup. If you would like to continue installing the printer driver, please choose Install Printer Driver from the CD-ROM menu.

#### (Macintosh)

You have completed the wireless network setup. If you would like to continue installing the printer driver, please choose Start Here OSX from the CD-ROM menu.

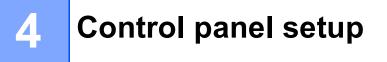

### Overview

The control panel of the HL-S7000DN has a backlit 16-character 5-line liquid crystal display (LCD), two light emitting diodes (LEDs), and several keys.

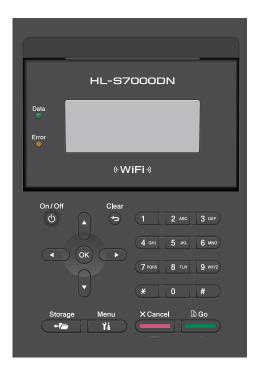

With the control panel you can do the following:

#### Change the print server settings using the control panel

See Network menu ➤➤ page 31.

#### Reset the network settings to the factory default

See Reset the network settings to the factory default >> page 36.

#### Print the Network Configuration Report

See Printing the Network Configuration Report ▶▶ page 37.

#### Printing the WLAN report

See Printing the WLAN report ➤➤ page 38.

## Network menu

The Network menu selections of the control panel allow you to set up the Brother machine for your network configuration. (For more information on how to use the control panel: ➤> User's Guide.) Press Menu, then press ▲ or ▼ to choose Network. Proceed to the menu selection you wish to configure. (For additional information on the menu, see *Function table and default factory settings* ➤> page 39.)

Please note that the machine is supplied with the BRAdmin Light utility <sup>1</sup> or Web Based Management applications, which also can be used to configure many aspects of the network. (See *How to change your machine's network settings (IP address, Subnet mask and Gateway)* **>>** page 4.)

<sup>1</sup> For Macintosh users, you can download Brother's latest BRAdmin Light utility from <u>http://solutions.brother.com/</u>.

#### TCP/IP

If you connect the machine with a network cable to your network, use the Wired LAN menu selections. If you connect the machine to a wireless network, use the WLAN menu selections.

#### **Boot Method**

This selection controls how the machine obtains an IP address.

#### Auto

In this mode, the machine will scan the network for a DHCP server. If it can find one, and if the DHCP server is configured to allocate an IP address to the machine, then the IP address supplied by the DHCP server will be used. If no DHCP server is available, the IP Address is set using the APIPA protocol. After the machine is initially powered ON, it may take a few minutes for the machine to scan the network for a server.

#### Static

In this mode the machine's IP address must be manually assigned. Once entered the IP address is locked to the assigned address.

## 🖉 Note

If you do not want your print server configured via DHCP, BOOTP or RARP, you must set the Boot Method to Static so that the print server has a static IP address. This will prevent the print server from trying to obtain an IP address from any of these systems. To change the Boot Method, use the machine's control panel, BRAdmin Light utility or Web Based Management.

#### **IP Address**

This field displays the current IP address of the machine. If you have chosen a Boot Method of Static, enter the IP address that you wish to assign to the machine (check with your network administrator for the IP address to use). If you have chosen a method other than Static, the machine will attempt to determine its IP address using the DHCP or BOOTP protocols. The default IP address of your machine will probably be incompatible with the IP address numbering scheme of your network. We recommend that you contact your network administrator for an IP address for the network the unit will be connected on.

#### Subnet Mask

This field displays the current subnet mask used by the machine. If you are not using DHCP or BOOTP to obtain the subnet mask, enter the desired subnet mask. Check with your network administrator for the subnet mask to use.

#### Gateway

This field displays the current gateway or router address used by the machine. If you are not using DHCP or BOOTP to obtain the gateway or router address, enter the address you wish to assign. If you do not have a gateway or router, leave this field blank. Check with your network administrator if you are unsure.

#### Node Name

You can register the machine name on the Network. This name is often referred to as a NetBIOS name; it will be the name that is registered by the WINS server on your network. Brother recommends the name BRNxxxxxxxx for a wired network or BRWxxxxxxxx for a wireless network (where xxxxxxxxx is the last 6 figures of your machine's MAC Address / Ethernet Address) (up to 32 characters).

#### **WINS Config**

This selection controls how the machine obtains the IP address of the WINS server.

#### Auto

Automatically uses a DHCP request to determine the IP addresses for the primary and secondary WINS servers. You must set the Boot Method to Auto or DHCP for this feature to work.

#### Static

Uses a specified IP address for the primary and secondary WINS servers.

#### **WINS Server**

#### **Primary WINS Server IP Address**

This field specifies the IP address of the primary WINS (Windows<sup>®</sup> Internet Name Service) server. If set to a non-zero value, the machine will contact this server to register its name with the Windows<sup>®</sup> Internet Name Service.

#### Secondary WINS Server IP Address

This field specifies the IP address of the secondary WINS server. It is used as a backup to the Primary WINS server address. If the Primary server is unavailable, the machine can still register itself with a secondary server. If set to a non-zero value, the machine will contact this server to register its name with the Windows<sup>®</sup> Internet Name Service. If you have a primary WINS server, but no secondary WINS server, simply leave this field blank.

#### **DNS Server**

#### **Primary DNS Server IP Address**

This field specifies the IP address of the primary DNS (Domain Name System) server.

#### Secondary DNS Server IP Address

This field specifies the IP address of the secondary DNS server. It is used as a backup to the Primary DNS server address. If the Primary server is unavailable, the machine will contact the Secondary DNS server.

#### **IP Boot Tries**

This field displays the number of attempts the machine will try to obtain an IP address when the Boot Method is set to any setting except Static.

#### APIPA

The setting of On will cause the print server to automatically allocate a Link-Local IP address in the range (169.254.1.0 - 169.254.254.255) when the print server cannot obtain an IP address through the Boot Method you have set. (See *Boot Method* >> page 31.) Choosing Off means the IP address does not change, when the print server cannot obtain an IP address through the Boot Method you have set.

#### IPv6

This machine is compatible with the Internet protocol IPv6. If you want to use the IPv6 protocol, choose on. The default setting for IPv6 is off. For more information on the IPv6 protocol, visit http://solutions.brother.com/.

#### 🖉 Note

- If you set IPv6 to on, turn off the power switch and then turn it back on to enable this protocol.
- After you choose IPv6 on, this setting will be applied to both the wired and wireless LAN interface.

#### Ethernet (wired network only)

Ethernet link mode. Auto allows the print server to operate in 1000BASE-T full duplex, 100BASE-TX full or half duplex, or in 10BASE-T full or half duplex mode by auto negotiation.

### 🖉 Note

- If you set this value incorrectly, you may not be able to communicate with your print server.
- For details about 1000BASE-T full duplex operation, see *Gigabit Ethernet (wired network only)* ➤ page 45.

#### Wired Status

This field displays the current wired network status.

### Setup Wizard (wireless network only)

The Setup Wizard guides you through the wireless network configuration. (For more information: → Quick Setup Guide or Manual configuration from the control panel → page 14.)

#### WPS (Wi-Fi Protected Setup)/AOSS™ (wireless network only)

If your WLAN access point/router supports either WPS (PBC <sup>1</sup>) or AOSS<sup>™</sup> (Automatic Wireless mode), you can configure the machine easily. (For more information: **>>** Quick Setup Guide or *One push configuration using WPS (Wi-Fi Protected Setup) or AOSS*<sup>™</sup> **>>** page 22.)

<sup>1</sup> Push Button Configuration

#### WPS (Wi-Fi Protected Setup) w/PIN Code (wireless network only)

If your WLAN access point/router supports WPS (PIN Method), you can configure the machine easily. (For more information, see *Configuration using the PIN Method of WPS (Wi-Fi Protected Setup)* >> page 24.)

#### WLAN Status (wireless network only)

#### Status

This field displays the current wireless network status.

#### Signal

This field displays the current wireless network signal strength.

#### Channel

This field displays the current wireless network channel.

#### Speed

This field displays the current wireless network speed.

#### SSID

This field displays the current wireless network SSID. The display shows up to 32 characters of the SSID name.

#### Comm. Mode

This field displays the current wireless network communication mode.

### **MAC Address**

The MAC address is a unique number assigned for the machine's network interface. You can check your machine's MAC address from the control panel.

#### Set to Default

The Set to Default allows you to reset each wired or wireless settings to the factory default. If you want to reset both wired and wireless settings, see Reset the network settings to the factory default >> page 36.

#### Wired Enable

If you want to use the wired network connection, set Wired Enable to On.

#### WLAN Enable

If you want to use the wireless network connection, set WLAN Enable to On.

### 🖉 Note

If a network cable is connected to your machine, set Wired Enable to Off.

#### **IPsec**

To enable IPsec, set IPsec to On.

If you want to change the default factory settings, please refer to the IPsec Setting Guide located on the **Manuals** page for your model on the Brother Solutions Center (http://solutions.brother.com/) for details.

## Reset the network settings to the factory default

You can reset the print server back to its default factory settings (resetting all information such as the password and IP address information).

#### 🖉 Note

- This function resets all wired and wireless network settings to the factory default.
- You can also reset the print server back to its factory default settings using the BRAdmin applications or Web Based Management. (For more information, see *How to change your machine's network settings (IP address, Subnet mask and Gateway)* >> page 4.)

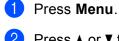

- Press ▲ or ▼ to choose Network. Press OK.
- 3 Press ▲ or ▼ to choose Network Reset. Press OK.
- **4 Press 1 to choose** Reset.
- 5 Reboot OK? will be displayed. Press 1 to choose Yes, and the machine will re-start.

## **Printing the Network Configuration Report**

## **Note**

Node name: The Node name appears on the Network Configuration Report. The default node name is "BRNxxxxxxxxxx" for a wired network or "BRWxxxxxxxxx" for a wireless network. ("xxxxxxxxx" is the last 6 figures of your machine's MAC Address / Ethernet Address.)

The Network Configuration Report prints a report listing all the current network configuration including the network print server settings.

| 1 Press Menu.                                                                                                    |
|----------------------------------------------------------------------------------------------------|
| Press ▲ or ▼ to choose Machine Info.<br>Press OK.                                                                                                    |
| Output Setting Of Setting Of |
| Note                                                                                                    |

If the IP Address on the Network Configuration Report shows 0.0.0.0, wait for one minute and try again.

## **Printing the WLAN report**

The Print WLANReport prints your machine's wireless status report. If the wireless connection failed, check the error code on the printed report and refer to >> Quick Setup Guide: *Troubleshooting*.

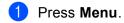

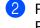

2 Press ▲ or V to choose Machine Info. Press OK.

3 Press ▲ or ▼ to choose Print WLANReport. Press OK.

## Function table and default factory settings

Factory settings are shown in Bold with asterisk.

| Main menu | Submenu   | Menu Selections |               | Options                                 |
|-----------|-----------|-----------------|---------------|-----------------------------------------|
| Network   | Wired LAN | TCP/IP          | Boot Method   | Auto*                                   |
|           |           |                 |               | Static                                  |
|           |           |                 |               | RARP                                    |
|           |           |                 |               | BOOTP                                   |
|           |           |                 |               | DHCP                                    |
|           |           |                 | IP Address    | (000.000.000.000)*1                     |
|           |           |                 | Subnet Mask   | (000.000.000.000)*1                     |
|           |           |                 | Gateway       | (000.000.000.000)                       |
|           |           |                 | Node Name     | BRNXXXXXXXXXXXXXXXXXXXXXXXXXXXXXXXXXXXX |
|           |           |                 |               | (up to 32 characters)                   |
|           |           |                 | WINS Config   | Auto/Static                             |
|           |           |                 | WINS Server   | Primary/Secondary                       |
|           |           |                 |               | [000].[000].[000].[000]                 |
|           |           |                 | DNS Server    | Primary/Secondary                       |
|           |           |                 |               | [000].[000].[000].[000]                 |
|           |           |                 | IP Boot Tries | 0/1/2/ <b>3*</b> /32767                 |
|           |           |                 | APIPA         | On*                                     |
|           |           |                 |               | Off                                     |
|           |           |                 | IPv6          | On                                      |
|           |           |                 |               | Off*                                    |
|           |           | Ethernet        | —             | Auto*                                   |
|           |           |                 |               | 100B-FD                                 |
|           |           |                 |               | 100B-HD                                 |
|           |           |                 |               | 10B-FD                                  |
|           |           |                 |               | 10B-HD                                  |
|           |           | Wired Status    | —             | Active 1000B-FD                         |
|           |           |                 |               | Active 100B-FD                          |
|           |           |                 |               | Active 100B-HD                          |
|           |           |                 |               | Active 10B-FD                           |
|           |           |                 |               | Active 10B-HD                           |
|           |           |                 |               | Inactive                                |
|           |           |                 |               | Wired OFF                               |

| Main menu   | Submenu     | Menu Selections |                                                | Options                                   |
|-------------|-------------|-----------------|------------------------------------------------|-------------------------------------------|
| Network     | Wired LAN   | MAC Address     | —                                              | —                                         |
| (continued) | (continued) |                 |                                                |                                           |
|             |             | Set to Default  | Restores wired network to the factory default. | ork settings of the internal print server |
|             |             | Wired Enable    | —                                              | On*                                       |
|             |             |                 |                                                | Off                                       |
|             | WLAN        | TCP/IP          | Boot Method                                    | Auto*                                     |
|             |             |                 |                                                | Static                                    |
|             |             |                 |                                                | RARP                                      |
|             |             |                 |                                                | BOOTP                                     |
|             |             |                 |                                                | DHCP                                      |
|             |             |                 | IP Address                                     | (000.000.000.000)*1                       |
|             |             |                 | Subnet Mask                                    | (000.000.000.000)* <sup>1</sup>           |
|             |             |                 | Gateway                                        | (000.000.000.000)                         |
|             |             |                 | Node Name                                      | BRWXXXXXXXXXXXXXXXXXXXXXXXXXXXXXXXXXXXX   |
|             |             |                 |                                                | (up to 32 characters)                     |
|             |             |                 | WINS Config                                    | Auto/Static                               |
|             |             |                 | WINS Server                                    | Primary/Secondary                         |
|             |             |                 |                                                | [000].[000].[000].[000]                   |
|             |             |                 | DNS Server                                     | Primary/Secondary                         |
|             |             |                 |                                                | [000].[000].[000].[000]                   |
|             |             |                 | IP Boot Tries                                  | 0/1/2/ <b>3*</b> /32767                   |
|             |             |                 | APIPA                                          | On*                                       |
|             |             |                 |                                                | Off                                       |
|             |             |                 | IPv6                                           | On                                        |
|             |             |                 |                                                | Off*                                      |
|             |             | Setup Wizard    | —                                              |                                           |
|             |             | WPS/AOSS        | —                                              | —                                         |
|             |             | WPS w/PIN Code  | —                                              | —                                         |

| Main menu   | Submenu           | Menu Selections      |                                             | Options                                              |
|-------------|-------------------|----------------------|---------------------------------------------|------------------------------------------------------|
| Network     | WLAN              | WLAN Status          | Status                                      | Active(11n)                                          |
| (continued) | (continued)       |                      |                                             | Active(11b)                                          |
|             |                   |                      |                                             | Active(11g)                                          |
|             |                   |                      |                                             | Wired LAN Active                                     |
|             |                   |                      |                                             | WLAN OFF                                             |
|             |                   |                      |                                             | AOSS Active                                          |
|             |                   |                      |                                             | Connection Fail                                      |
|             |                   |                      | Signal                                      | (Appears only when                                   |
|             |                   |                      | Channel                                     | WLAN Enable <b>is</b> On.)                           |
|             |                   |                      | Speed                                       |                                                      |
|             |                   |                      | SSID                                        |                                                      |
|             |                   |                      | Comm. Mode                                  | Ad-hoc                                               |
|             |                   |                      |                                             | Infrastructure                                       |
|             |                   | MAC Address          | _                                           | _                                                    |
|             |                   | Set to Default       | Restores wireless r<br>server to the factor | network settings of the internal print<br>y default. |
|             |                   | WLAN Enable          | —                                           | On                                                   |
|             |                   |                      |                                             | Off*                                                 |
|             | Security          | IPsec                | —                                           | On                                                   |
|             |                   |                      |                                             | Off*                                                 |
|             | Network Res<br>et | Restores all network | settings of the interr                      | nal print server to the factory default.             |

<sup>1</sup> On connection to the network, the machine will automatically set the IP address and Subnet Mask to values appropriate for your network.

5

## Web Based Management

## Overview

A standard Web Browser can be used to manage your machine using the HTTP (Hyper Text Transfer Protocol) or HTTPS (Hyper Text Transfer Protocol over Secure Socket Layer). You can perform the function listed or get the following information from a machine on your network using a web browser.

- Machine status information
- Change network settings such as TCP/IP information
- Configure Gigabit Ethernet and Jumbo Frame (See *Gigabit Ethernet (wired network only)* >> page 45.)
- Configure Secure Function Lock 2.0 (See Secure Function Lock 2.0 >> page 46.)
- Configure Store Print Log to Network (See Store Print Log to Network >> page 49.)
- Software version information of the machine and print server
- Change network and machine configuration details
- Configure IPsec (See *IPsec* **>>** page 53.)

🖉 Note

We recommend Windows<sup>®</sup> Internet Explorer<sup>®</sup> 7.0/8.0 or Firefox<sup>®</sup> 3.6 for Windows<sup>®</sup> and Safari 4.0/5.0 for Macintosh. Please also make sure that JavaScript and Cookies are always enabled in whichever browser you use. If a different web browser is used, make sure it is compatible with HTTP 1.0 and HTTP 1.1.

You must use the TCP/IP protocol on your network and have a valid IP address programmed into the print server and your computer.

# How to configure the machine settings using Web Based Management (web browser)

A standard web browser can be used to change your print server settings using the HTTP (Hyper Text Transfer Protocol) or HTTPS (Hyper Text Transfer Protocol over Secure Socket Layer).

#### 🖉 Note

- We recommend to use HTTPS protocol for your security when configuring the settings using Web Based Management.
- When you use the HTTPS protocol for Web Based Management configuration, your browser will display a warning dialog.

1) Start your web browser.

2 Type "http://machine's IP address/" into your browser (where "machine's IP address" is the machine's IP address).

For example:

http://192.168.1.2/

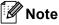

- If you are using a Domain Name System or enable a NetBIOS name, you can enter another name such as "SharedPrinter" instead of the IP address.
  - · For example:

http://SharedPrinter/

If you enable a NetBIOS name, you can also use the node name.

• For example:

http://brnxxxxxxxxx/

The NetBIOS name can be seen in the Network Configuration Report. (To learn how to print the Network Configuration Report ➤> page 37.)

• For Macintosh users, you can have easy access to the Web Based Management System by clicking the machine icon on the **Status Monitor** screen. For more information: ➤> User's Guide.

3 No password is required by default. Enter a password if you have set one and press ⇒.

4 You can now change the print server settings.

#### 🖉 Note

If you have changed the protocol settings, restart the machine after clicking **Submit** to activate the configuration.

Web Based Management

## Setting a password

We recommend setting a login password to prevent unauthorized access to the Web Based Management.

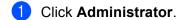

- 2 Enter the password you want to use (up to 32 characters).
- 3 Re-enter the password in **Confirm New Password** box.

#### 4 Click Submit.

From the next time you access the Web Based Management, enter the password in the **Login** box, and then click  $\rightarrow$ .

After configuring the settings, logout by clicking  $\rightarrow$ .

|   |   | Ì | N  | <b>0</b> 1 | te |  |
|---|---|---|----|------------|----|--|
| - | M |   | IN | Ο          | ιe |  |

You can also set a password by clicking **Please configure the password** on the machine's web page if you are not setting a login password.

## **Gigabit Ethernet (wired network only)**

Your machine supports 1000BASE-T Gigabit Ethernet. To connect to a 1000BASE-T Gigabit Ethernet network, you must set the machine's Ethernet link mode to Auto from the machine's control panel or **Auto** from Web Based Management (web browser). 1000BASE-T Gigabit Ethernet network also allows you to use the Jumbo Frame feature.

Jumbo frames are data packets that are larger than the standard Ethernet frame size (maximum 1,518 bytes). The Jumbo Frame feature offers faster data transfer compared to the standard Ethernet frame. You can configure the machine's frame size by using Web Based Management (web browser) or BRAdmin Professional 3.

## 🖉 Note

- It is recommended to use a straight-through Category 5e (or greater) twisted-pair cable and network devices complying with 1000BASE-T, when you connect the machine to a Gigabit Ethernet network.
- To use the Jumbo Frame feature, you must confirm all of your devices on your network, including your computer, have been configured to use Jumbo Frame.

## How to configure the Gigabit Ethernet and Jumbo Frame settings using Web Based Management (web browser)

- Click Network on the machine's web page and choose Wired.
- 2 Click Ethernet.
- 3 Choose Auto from Ethernet Mode.
- 4 Choose Enable for Jumbo Frame. (The default setting is Disabled.)
- 5 Enter your frame size in the **Frame Size** field. (The default setting is **1,518 byte**.)

#### 🖉 Note

- · You must set the frame size correctly.
- Make sure all the devices on your network have been configured to an appropriate frame size. If you are
  not sure about the frame size, contact your network administrator.

#### 6 Click Submit.

To enable the settings, you need to restart your machine.

#### 🖉 Note

You can confirm your settings by printing the Network Configuration Report. (See *Printing the Network Configuration Report* **>>** page 37.)

## **Secure Function Lock 2.0**

Secure Function Lock 2.0 from Brother helps you to save money and increase security by restricting the functions available on your Brother machine.

Secure Function Lock allows you to configure passwords for selected users, granting them access to some, or all, of these functions, or limiting them to a page limit. This means that only authorized people can use them.

You can configure and change the following Secure Function Lock 2.0 settings using Web Based Management, or BRAdmin Professional 3 (Windows<sup>®</sup> only).

- **Print**<sup>12</sup>
- Page Limit
- Page Counter
- <sup>1</sup> Print includes print jobs sent via Brother iPrint&Scan.
- <sup>2</sup> If you register the PC user login names, you can restrict PC print without the user entering a password. For more detail, see Restricting PC print by PC user login name >> page 47.

## How to configure the Secure Function Lock 2.0 settings using Web Based Management (web browser)

#### **Basic configuration**

- 1 Click Administrator on the machine's web page, and then click Secure Function Lock.
- 2 Choose **On** from **Function Lock**.
- 3 Enter an up to 15 digit alphanumeric group name or user name in the ID Number/Name box and then enter a four-digit password in the PIN box.
- Uncheck the functions that you want to restrict in the **Print** box. If you want to configure the maximum page count, check the **On** box in **Page Limit**, and then enter the number in the **Max** box. Then click **Submit**.

#### 🖉 Note

If you want to restrict the PC printing by PC user login name, click **PC Print Restriction by Login Name** and configure the settings. (See *Restricting PC print by PC user login name* >> page 47.)

#### Setting up public mode

You can set up the public mode to restrict what functions are available for public users. Public users do not need to enter a password to access the features made available through this setting.

#### 🖉 Note

Public mode includes print jobs sent via Brother iPrint&Scan.

Uncheck the check box for the function that you want to restrict in the **Public Mode** box.

#### 2 Click Submit.

#### Restricting PC print by PC user login name

By configuring this setting, the machine can authenticate by PC user login name to allow a print job from a registered computer.

- Click PC Print Restriction by Login Name.
- 2 Choose **On** from **PC Print Restriction**.
- 3 Choose the ID Number you set in step **③** of the Basic configuration section **>>** page 46, then for each Login Name from the **ID Number** pull-down list, enter the PC user login name in the **Login Name** box.
- 4 Click Submit.

#### 🖉 Note

- If you want to restrict PC print per group, choose the same ID Number for each PC login name you want in the group.
- If you are using the PC login name feature you must also make sure that the **Use PC Login Name** box in the printer driver is checked. For more information about the printer driver: ➤> User's Guide.
- The Secure Function Lock feature does not support the BR-Script3 driver for printing.

#### Other features

You can set up the following features in Secure Function Lock 2.0:

#### All Counter Reset

You can reset the page counter by clicking All Counter Reset.

#### Export to CSV file

You can export the current page counter including ID Number/Name information as a CSV file.

#### Last Counter Record

The machine retains the page count after the counter has been reset.

## How to configure the SNTP protocol using Web Based Management

SNTP is the protocol used to synchronize the time used by the machine for authentication with the SNTP time server.

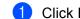

1 Click **Network**, and then click **Protocol**.

Select the **SNTP** check box to activate the setting.

#### Click Advanced Setting.

#### Status

Displays whether the SNTP server settings are enabled or disabled.

#### SNTP Server Method

Choose AUTO or STATIC.

AUTO

If you have a DHCP server in your network, the SNTP server will automatically obtain the address from that server.

STATIC

Enter the address you want to use.

#### Primary SNTP Server Address, Secondary SNTP Server Address

Enter the server address (up to 64 characters).

The Secondary SNTP server address is used as a backup to the Primary SNTP server address. If the Primary server is unavailable, the machine will contact the Secondary SNTP server. If you have a primary SNTP server, but no secondary SNTP server, simply leave this field blank.

#### Primary SNTP Server Port, Secondary SNTP Server Port

Enter the Port number (1 to 65535).

The Secondary SNTP server port is used as a backup to the Primary SNTP server port. If the Primary port is unavailable, the machine will contact the Secondary SNTP port. If you have a primary SNTP port, but no secondary SNTP port, simply leave this field blank.

#### Synchronization Interval

Enter the number of hour(s) between server synchronization attempts (1 to 168 hours).

#### Synchronization Status

You can confirm the latest synchronization status.

Click **Submit** to apply the settings.

## **Store Print Log to Network**

The Store Print Log to Network feature allows you to save the print log file from your Brother machine to a network server using CIFS<sup>1</sup>. You can record the ID, type of print job, job name, user name, date, time and the number of printed pages for every print job.

<sup>1</sup> CIFS is the Common Internet File System protocol that runs over TCP/IP allowing computers on a network to share files over an intranet or the Internet.

The following print functions are recorded in the print log:

Print jobs from your computer

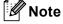

The Store Print Log to Network feature supports Kerberos Authentication and NTLMv2 Authentication.

You must configure the SNTP protocol (network time server), or you must set the date, time and time zone correctly on the control panel for Authentication. (For information about setting SNTP, see *How to configure the SNTP protocol using Web Based Management* **>>** page 48. The time must match the time on the server used for the Kerberos Authentication. For information about setting the date, time and time zone: **>>** Quick Setup Guide.)

• You can set the file type to **TXT** or **CSV** when storing a file to the server.

## How to configure the Store Print Log to Network settings using Web Based Management (web browser)

- 1 Click Administrator on the machine's web page, and then click Store Print Log to Network.
- Choose On from Print Log.
- **3** You can configure the following settings using a web browser.

#### Host Address

The Host Address is the Host name of the CIFS server. Enter the Host Address (for example: mypc.example.com) (up to 64 characters) or the IP address (for example: 192.168.56.189).

Store Directory

Enter the destination folder where your log will be stored on the CIFS server (for example: brother\abc) (up to 60 characters).

File Name

Enter the file name you want to use for the print log up to 15 characters.

File Type

Choose the file type for the print log **TXT** or **CSV**.

#### Auth. Method

Choose the authentication method required for access to the CIFS server **Auto**, **Kerberos**<sup>1</sup> or **NTLMv2**<sup>2</sup>.

- Kerberos is an authentication protocol which allows devices or individuals to securely prove their identity to network servers using a single sign-on.
- <sup>2</sup> NTLMv2 is the authentication method used by Windows<sup>®</sup> to log into servers.
- Auto: If you choose Auto, the machine will initially search for a Kerberos server. If the Kerberos server is not detected, NTLMv2 will be used for the authentication method.
- Kerberos: Choose Kerberos, to use Kerberos Authentication only.
- NTLMv2: Choose NTLMv2, to use NTLMv2 Authentication only.

For Kerberos and NTLMv2 Authentication you must also configure the Date&Time settings or the SNTP protocol (network time server).

For configuring the SNTP settings, see *How to configure the SNTP protocol using Web Based Management* **>>** page 48.

You can configure the Date&Time settings from the machine's control panel.

#### Username

Enter the Username for the authentication up to 96 characters.

#### 🖉 Note

If the username is part of a domain, please input the username in one of the following styles: user@domain or domain/user.

#### Password

Enter the password for the authentication (up to 32 characters).

#### Kerberos Server Address (if needed)

Enter the KDC Host Address (for example: mypc.example.com) (up to 64 characters) or the IP address (for example: 192.168.56.189).

4 In the Connection Status, you can confirm the last log status. For more information, see Understanding Error Messages ➤> page 51.

5 Click **Submit** to apply your settings.

#### **Error Detection Setting**

You can choose what action is taken when the print log cannot be stored to the server due to a network error.

1 Choose Cancel Print or Ignore Log & Print in the Error Detection Setting of Store Print Log to Network.

#### Cancel Print

If you choose **Cancel Print**, the print jobs are canceled when the print log cannot be stored to the server.

#### ■ Ignore Log & Print

If you choose **Ignore Log & Print**, the machine prints the document even if the print log cannot be stored to the server.

When the store print log function has recovered, the print log is recorded as follows:

- If the log cannot be stored at the end of printing, the print log except the number of printed pages will be recorded. (1)
- If the Print Log cannot be stored at the beginning and the end of printing, the print log of the job will not be recorded. When the function has recovered, the occurrence of an error is shown in the log. (2)

Example of the print log:

```
Id, Type, Job Name, User Name, Date, Time, Print Pages
1, Print(xxxxxx), "Document01.doc", "user01", 03/03/20xx, 14:01:32, 52
2, Print(xxxxxx), "Document02.doc", "user01", 03/03/20xx, 14:45:30, ?
(1)
3, <Error>, ?, ?, ?, ?, ?
4, Print(xxxxxx), "Report01.xls", "user02", 03/03/20xx, 19:30:40, 4
```

2 Click **Submit** to apply your settings.

#### **Understanding Error Messages**

You can confirm the error status on the LCD of your machine or **Connection Status** in Web Based Management.

Server Timeout, contact your administrator.

This message will appear when you cannot connect to the server. Make sure that:

- Your server address is correct.
- Your server is connected to the network.
- The machine is connected to the network.

```
Authentication Error, contact your administrator.
```

The message will appear when your **Authentication Setting** is not correct. Make sure that:

- The Username <sup>1</sup> and Password in Authentication Setting are correct.
  - <sup>1</sup> If the username is part of a domain, please input the username in one of the following styles: user@domain or domain\user.
- The time of the log file server matches the time from the SNTP server, or the Date&Time settings.
- The SNTP time server settings are configured correctly so the time matches the time used for authentication by Kerberos or NTLMv2. If there is no SNTP server, make sure the Date&Time and Time Zone settings are set correctly using the control panel so the machine matches the time being used by the server providing the authentication.
- File Access Error, contact your administrator.

This message will appear when you cannot access the destination folder. Make sure that:

- The directory name is correct.
- · The directory is write-enabled.
- The file is not locked.

#### Wrong Date&Time, contact your administrator.

This message will appear when your machine does not obtain the time from the SNTP time server. Make sure that:

- Confirm the settings to access the SNTP time correctly using Web Based Management.
- In Web Based Management, confirm the Date&Time settings of your machine is correct.

#### 🖉 Note

If you choose the **Cancel Print** option in Web Based Management the Log Access Error message will remain on the LCD for about 30 seconds.

## **Storage Print**

Storage Print allows you to store print jobs in the machine. You can configure the job type for each stored job, as well as confirm the percentage of memory available, the number of print jobs stored, the total number of jobs that can be stored, the remaining number of jobs that can be stored, and view the job list.

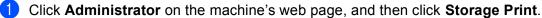

2 Click an item below depending on your needs.

Stored Job Type

Select Enable or Disable for each job type, explained below.

- Store as Public allows users to store jobs in a common folder.
- · Store as Personal allows users to store jobs in personal folders.
- Store as Personal (Secure) allows users to store jobs in personal folders and assign a password to them.

Click **Submit** to apply the settings.

Stored Job List

View the information displayed about stored print jobs. To cancel jobs, select the appropriate check box and click **Delete**.

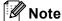

For more information on how to use Storage Print: ➤➤ User's Guide.

## **IPsec**

IPsec is an optional security feature of the IP protocol that provides authentication and encryption services. This function uses IPsec to encrypt data carried over the network, such as print data sent from computers to the printer.

If you want to change the default factory settings, please refer to the IPsec Setting Guide located on the **Manuals** page for your model on the Brother Solutions Center (http://solutions.brother.com/) for details.

6

## **Security features**

## Overview

In today's world there are many security threats to your network and the data that travels over it. Your Brother machine employs some of the latest network security and encryption protocols available today. These network features can be integrated into your overall network security plan to help protect your data and prevent unauthorized access to the machine. This chapter explains how to configure them.

You can configure the following security features:

- Managing your network machine securely using SSL/TLS (See Managing your network machine securely using SSL/TLS >> page 55.)
- Managing your network machine securely using SNMPv3 protocol (See Secure Management using Web Based Management (web browser) >> page 55 or Secure Management using BRAdmin Professional 3 (Windows<sup>®</sup>) >> page 56.)
- Secure Management using BRAdmin Professional 3 (Windows<sup>®</sup>) (See Secure Management using BRAdmin Professional 3 (Windows<sup>®</sup>) >> page 56.)
- Printing documents securely using SSL/TLS (See Printing documents securely using SSL/TLS >> page 59.)
- Sending an E-mail securely (See Sending an E-mail securely >> page 60.)
- Using IEEE 802.1x authentication (See Using IEEE 802.1x authentication >> page 62.)
- Certificate for secure management (See Using Certificates for device security >> page 65.)
- Managing multiple certificates (See *Managing multiple certificates* **>>** page 75.)

#### Note 🖉

We recommend to disable the Telnet, FTP and TFTP protocols. Accessing the machine using these protocols is not secure. (For how to configure the protocol settings, see *How to configure the machine settings using Web Based Management (web browser)* **>>** page 43.)

## Managing your network machine securely using SSL/TLS

To manage your network machine securely, you need to use the management utilities with security protocols.

#### Secure Management using Web Based Management (web browser)

We recommend to use HTTPS and SNMPv3 protocol for secure management. To use these protocols, the following machine settings are required.

| Ø |      |
|---|------|
|   |      |
|   |      |
|   |      |
|   |      |
|   | Note |
|   |      |
|   |      |

• The HTTPS protocol is enabled by default.

You can change the HTTPS protocol settings on the Web Based Management screen, by clicking **Network**, **Protocol** and then **HTTP Server Settings**.

- You must also install the certificate you have installed to the machine onto your computer. (See *How to install the self-signed certificate on your computer* **>>** page 68.)
- 1 Start your web browser.
- 2 Type machine's IP address into your browser. (If you use the created certificate, type "https:// Common Name/" into your browser, where "Common Name" is the Common Name that you assigned for the certificate, such as an IP address, node name or domain name. For how to assign a Common Name for the certificate, see Using Certificates for device security ➤> page 65.)

For example:

https://192.168.1.2/ (if the Common Name is the machine's IP address)

3 No password is required by default. Enter a password if you have set one and press ⇒.

# Secure Management using BRAdmin Professional 3 (Windows<sup>®</sup>)

## To use the BRAdmin Professional 3 utility securely, you need to follow the points below

- We strongly recommend to use the latest version of the BRAdmin Professional 3 utility that is available as a download from <u>http://solutions.brother.com/</u>. If you use an older version of BRAdmin<sup>1</sup> to manage your Brother machines the user authentication will not be secure.
- If you want to avoid access to your machine from older versions of BRAdmin<sup>1</sup>, you need to disable the access from older versions of BRAdmin<sup>1</sup> from Advanced Setting of SNMP on Protocol page using Web Based Management.
- If you use BRAdmin Professional 3 and Web Based Management together, use Web Based Management with the HTTPS protocol. (See Secure Management using Web Based Management (web browser)
   ➤ page 55.)
- If you are managing a mixed group of older print servers <sup>2</sup> and print servers with BRAdmin Professional 3, we recommend using a different password in each group. This will ensure security is maintained on the new print servers.
- <sup>1</sup> BRAdmin Professional older than Ver. 2.80, BRAdmin Light for Macintosh older than Ver. 1.10
- <sup>2</sup> NC-2000 series, NC-2100p, NC-3100h, NC-3100s, NC-4100h, NC-5100h, NC-5200h, NC-6100h, NC-6200h, NC-6300h, NC-6400h, NC-8000, NC-100h, NC-110h, NC-120w, NC-130h, NC-140w, NC-8100h, NC-9100h, NC-7100w, NC-7200w, NC-2200w
- Start your web browser.
- 2 Type machine's IP address into your browser. (If you use the created certificate, type "https:// Common Name/" into your browser, where "Common Name" is the Common Name that you assigned for the certificate, such as an IP address, node name or domain name. For how to assign a Common Name for the certificate, see Using Certificates for device security ➤> page 65.)
  - For example:

https://192.168.1.2/ (if the Common Name is the machine's IP address)

- 3 No password is required by default. Enter a password if you have set one and press ⇒.
- 4 You can now access the machine using HTTPS. If you use the SNMPv3 protocol, follow the steps below.

Note

You can also change the SNMP settings by using BRAdmin Professional 3.

5 Click Network.

- 6 Click **Protocol**.
- 7 Make sure that the **SNMP** setting is enabled, and then click **Advanced Setting** of **SNMP**.

8 You can configure the SNMP settings from the screen below.

| Status              | Enabled                                |             |
|---------------------|----------------------------------------|-------------|
| SNMP Mode of C      | Operation                              |             |
| SNMP v1/v2c read-v  | vrite access                           |             |
| ○ SNMPv3 read-write | access and v1/v2c read-only access     |             |
| ◯ SNMPv3 read-write | access                                 |             |
| SNMP v1/v2c Mo      | ode Settings                           |             |
|                     | agement with older versions of BRAdmin |             |
|                     |                                        | Cancel Subm |
|                     |                                        |             |
|                     |                                        |             |
|                     |                                        |             |
|                     |                                        |             |

#### We have three SNMP connection modes of operation.

#### SNMP v1/v2c read-write access

In this mode the print server uses version 1 and version 2c of the SNMP protocol. You can use all Brother applications under this mode. However, it is not secure since it will not authenticate the user and the data will not be encrypted.

#### SNMPv3 read-write access and v1/v2c read-only access

In this mode the print server uses the read-write access of version 3 and the read-only access of version 1 and version 2c of the SNMP protocol.

#### Note 🖉

When you use the **SNMPv3 read-write access and v1/v2c read-only access** mode, some Brother applications (e.g. BRAdmin Light) that access to the print server do not work properly since they authorize the read-only access of version 1 and version 2c. If you want to use all applications, use the **SNMP v1/v2c read-write access** mode.

#### SNMPv3 read-write access

With this mode the print server uses version 3 of the SNMP protocol. If you want to manage the print server securely, use this mode.

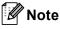

- When you use the SNMPv3 read-write access mode, please note the following.
  - You can manage the print server by using BRAdmin Professional 3 or Web Based Management only.

- Except for BRAdmin Professional 3, all applications that use SNMPv1/v2c will be restricted. To allow the use of SNMPv1/v2c applications, use SNMPv3 read-write access and v1/v2c read-only access or SNMP v1/v2c read-write access mode.
- For more information, see the Help text in Web Based Management.

## Printing documents securely using SSL/TLS

We recommend to use IPPS protocol for secure management. To use the IPPS protocol, the following machine settings are required.

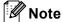

- Communication using IPPS cannot prevent unauthorized access to the print server.
- You must also install the certificate you have installed to the machine onto your computer. See How to
  install the self-signed certificate on your computer >> page 68.
- The IPPS protocol must be enabled. The default setting is enabled. You can change the IPPS protocol settings and the certificate to use on the Web Based Management screen, by clicking Network, Protocol and then HTTP Server Settings.

- Start your web browser.
- Type "http://machine's IP address/" into your browser (where "machine's IP address" is the machine's IP address).
  - For example: http://192.168.1.2/
- 3 No password is required by default. Enter a password if you have set one and press ⇒.
- 4 Click Network.
- 5 Click Protocol.
- 6 Select the IPP check box to activate the setting.
- Click HTTP Server Settings of IPP.
- 8 You can configure the IPPS protocol settings.

## Sending an E-mail securely

### Configuration using Web Based Management (web browser)

- 1 Start your web browser.
- 2 Type "http://machine's IP address/" into your browser (where "machine's IP address" is the machine's IP address).
  - For example:

http://192.168.1.2/

3 No password is required by default. Enter a password if you have set one and press ⇒.

4 Click Network.

- 5 Click **Protocol**.
- 6 Click Advanced Setting of POP3/SMTP and make sure that the status of POP3/SMTP is Enabled.
- 7 You can configure the **POP3/SMTP** settings on this page.

#### 🖉 Note

- For more information, see the Help text in Web Based Management.
- You can also confirm whether the E-mail settings are correct after configuration by sending a test E-mail.
- If you do not know the POP3/SMTP server settings, please contact your system administrator or ISP (Internet Service Provider) for details.
- 8 After configuring, click **Submit**. The Test E-mail Send Configuration dialog appears.
- 9 Follow the instructions on-screen if you want to test with the current settings.

#### Sending an E-mail with user authentication

This machine supports POP before SMTP and SMTP-AUTH methods to send an E-mail via an E-mail server that requires user authentication. You can use Web Based Management or BRAdmin Professional 3 to configure these settings. You can use POP before SMTP and SMTP-AUTH methods for E-mail Notification.

#### **Configuring the SMTP Server Authentication Method setting**

You need to match the settings of SMTP authentication method with the method used by your E-mail server.

Set the machine's **SMTP Server Authentication Method** setting to **POP before SMTP** or **SMTP-AUTH** according to the authentication method used by your E-mail server.

Contact your network administrator or your ISP (Internet Service Provider) about the E-mail server configuration.

## 🖉 Note

- You can change the SMTP port number using Web Based Management. This is useful if your ISP (Internet Service Provider) implements the "Outbound Port 25 Blocking (OP25B)" service.
- If you can use both POP before SMTP and SMTP-AUTH, we recommend choosing SMTP-AUTH.
- If you choose POP before SMTP for the SMTP Server Authentication Method, you need to configure the POP3 settings. You can also use the APOP method if needed.

### Sending an E-mail securely using SSL/TLS

This machine supports SSL/TLS methods to send an E-mail via an E-mail server that requires secure SSL/TLS communication. To send E-mail via an E-mail server that is using SSL/TLS communication, you must configure SMTP over SSL/TLS or POP3 over SSL/TLS correctly.

#### Verifying Server Certificate

- If you choose SSL or TLS for SMTP over SSL/TLS or POP3 over SSL/TLS, the Verify Server Certificate check box will be automatically checked to verify the Server Certificate.
  - Before you verify the Server Certificate, you must import the CA certificate that has been issued by the CA that signed the Server Certificate. Contact your network administrator or your ISP (Internet Service Provider) to confirm whether a CA certificate import is necessary. For importing the certificate, see Import and export a CA certificate >> page 75.
  - If you do not need to verify the Server Certificate, uncheck Verify Server Certificate.

#### Port Number

- If you choose SSL or TLS, the SMTP Port or POP3 Port value will be changed to match the protocol. If you want to change the port number manually, enter the port number after you choose SMTP over SSL/TLS or POP3 over SSL/TLS.
- You must configure the POP3/SMTP communication method to match the E-mail server. For details of the E-mail server settings, contact your network administrator or ISP (Internet Service Provider).

In most cases, the secured webmail services require the following settings:

(SMTP) SMTP Port: 587 SMTP Server Authentication Method: SMTP-AUTH SMTP over SSL/TLS: TLS (POP3) POP3 Port: 995 POP3 over SSL/TLS: SSL

## **Using IEEE 802.1x authentication**

You can configure IEEE 802.1x authentication for a wired or a wireless network.

## IEEE 802.1x authentication configuration using Web Based Management (web browser)

If you are configuring IEEE 802.1x authentication for a wired or a wireless network using Web Based Management, follow the instructions.

You can also configure IEEE 802.1x authentication using:

(Wired network)

BRAdmin Professional 3

(Wireless network)

- Wireless setup wizard from the control panel (For details, see Configuring your machine for an enterprise wireless network >> page 18.)
- Wireless setup wizard on the CD-ROM (For details, see Wireless configuration temporarily using a USB cable (Recommended for Windows<sup>®</sup>) >> page 10.)
- BRAdmin Professional 3

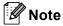

- If you configure your machine using EAP-TLS Authentication, you must install the Client Certificate issued by a CA (Certificate Authority) before you start configuration. Contact your network administrator about the Client Certificate. If you have installed more than one certificate, we recommend you write down the certificate you want to use. For details on installing the certificate, see Using Certificates for device security
   ➤ page 65.
- Before you verify the Server Certificate, you must import the CA certificate that has been issued by the CA that signed the Server Certificate. Contact your network administrator or your ISP (Internet Service Provider) to confirm whether a CA certificate import is necessary. For details on importing the certificate, see *Import and export a CA certificate* **>>** page 75.
- For the details of each certificate, see Using Certificates for device security >> page 65.
- 1 Start your web browser.
- Type "http://machine's IP address/" into your browser (where "machine's IP address" is the machine's IP address).

For example:

http://192.168.1.2/

## 🖉 Note

 If you are using a Domain Name System or enable a NetBIOS name, you can enter another name such as "SharedPrinter" instead of the IP address.

• For example:

http://SharedPrinter/

If you enable a NetBIOS name, you can also use the node name.

• For example:

http://brnxxxxxxxxx/

The NetBIOS name can be seen in the Network Configuration Report. (To learn how to print the Network Configuration Report ➤> page 37.)

• For Macintosh users, you can have easy access to the Web Based Management System by clicking the machine icon on the **Status Monitor** screen. For more information: ➤➤ User's Guide.

3 No password is required by default. Enter a password if you have set one and press ⇒.

4 Click Network.

(Wired) Click Wired and then choose Wired 802.1x Authentication.(Wireless) Click Wireless and then choose Wireless (Enterprise).

Now you can configure the IEEE 802.1x authentication settings.

- If you want to enable IEEE 802.1x authentication for wired network, check Enabled for Wired 802.1x status on the Wired 802.1x Authentication page.
- For the details of IEEE 802.1x authentication and the inner authentication methods, see IEEE 802.1x Authentication >> page 90.
- If you are using EAP-TLS authentication, you must choose the Client Certificate that has been installed (shown with Certificate Name) for verification from the Client Certificate pull-down list.
- If you choose EAP-FAST, PEAP, EAP-TTLS or EAP-TLS authentication, you can choose the verification method from the Server Certificate Verification pull-down list. You can verify the Server Certificate by using the CA certificate imported to the machine in advance, that has been issued by the CA that signed the Server Certificate.

You can choose one of the following verification methods from the **Server Certificate Verification** pull-down list.

#### No Verification

The Server Certificate can always be trusted. The verification is not performed.

CA Cert.

The verification method to check the CA reliability of the Server Certificate, using the CA certificate that has been issued by the CA that signed the Server Certificate.

#### CA Cert. + ServerID

The verification method to check the Common Name <sup>1</sup> value of the Server Certificate, in addition to the CA reliability of the Server Certificate.

The Common Name verification compares the Common Name of the Server Certificate to the character string configured for the Server ID. Before you use this method, contact your system administrator about the Server Certificate's Common Name and then configure Server ID.

#### 7 After configuring, click Submit.

#### (Wired)

1

After configuring, connect your machine to the IEEE 802.1x supported network. After a few minutes, print the Network Configuration Report to check the **<Wired IEEE 802.1x> Status.** (See *Printing the Network Configuration Report* **>>** page 37 for information on how to print the Network Configuration Report on your print server.)

#### Success

The wired IEEE 802.1x function is enabled and the authentication was successful.

#### Failed

The wired IEEE 802.1x function is enabled, however, the authentication failed.

#### ■ Off

The wired IEEE 802.1x function is not available.

(Wireless)

Shortly after configuration, the WLAN report will be printed automatically. Check your wireless configuration on the report. See *Printing the WLAN report* **>>** page 38.

## Using Certificates for device security

Your Brother machine supports the use of multiple security certificates allowing secure management, authentication and communication with the machine. The following security certificate features can be used with the machine.

- SSL/TLS communication
- IEEE 802.1x authentication
- SSL/TLS communication for SMTP/POP3

The Brother machine supports the following certificates.

Pre-installed certificate

Your machine has a pre-installed certificate.

Using this certificate, you can easily use the SSL/TLS communication without creating or installing a certificate.

Self-signed certificate

This print server issues its own certificate. Using this certificate, you can easily use the SSL/TLS communication without having a certificate from a CA. (See *Creating and installing a certificate* ▶ page 67.)

Certificate from a CA

There are two methods for installing a certificate from a CA. If you already have a CA or if you want to use a certificate from an external trusted CA:

- When using a CSR (Certificate Signing Request) from this print server. (See How to create a CSR → page 72.)
- When importing a certificate and a private key. (See *Import and export the certificate and private key* >> page 73.)
- CA certificate

If you use a CA certificate that identifies the CA (Certificate Authority) itself and owns its private key, you must import a CA certificate from the CA, prior to the configuration. (See *Import and export a CA certificate* → page 75.)

## 🖉 Note

- If you are going to use SSL/TLS communication, we recommend that you contact your system administrator first.
- When you reset the print server back to its default factory settings, the certificate and the private key that are installed will be deleted. If you want to keep the same certificate and the private key after resetting the print server, export them before resetting and re-install them. (See *How to export the self-signed certificate, the certificate issued by a CA, and the private key* **>>** page 74.)

#### **Configure certificate using Web Based Management**

This feature can be configured using Web Based Management only. Follow these steps to access the configure certificate page using Web Based Management.

#### Security features

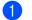

1 Start your web browser.

2) Type "http://machine's IP address/" into your browser (where "machine's IP address" is the machine's IP address).

For example: http://192.168.1.2/

3 No password is required by default. Enter a password if you have set one and press ⇒.

- 4 Click Network.
- 5 Click Security.
- 6 Click Certificate.
- 7 You can configure the certificate settings from the screen below.

| Certificate List<br>Certificate Name | lssuer          | Validity Period(*:Expired) |  |
|--------------------------------------|-----------------|----------------------------|--|
| Create Self-Signe                    |                 |                            |  |
| Create CSR>>                         |                 |                            |  |
| Install Certificate                  |                 |                            |  |
| Import Certificate                   | and Private Key | <u>»</u>                   |  |
|                                      |                 |                            |  |
|                                      |                 |                            |  |

Note

- The functions that are grayed and unlinked indicate they are not available.
- · For more information on configuration, see the Help text in the Web Based Management.

#### Creating and installing a certificate

#### Step by step chart for creating and installing a certificate

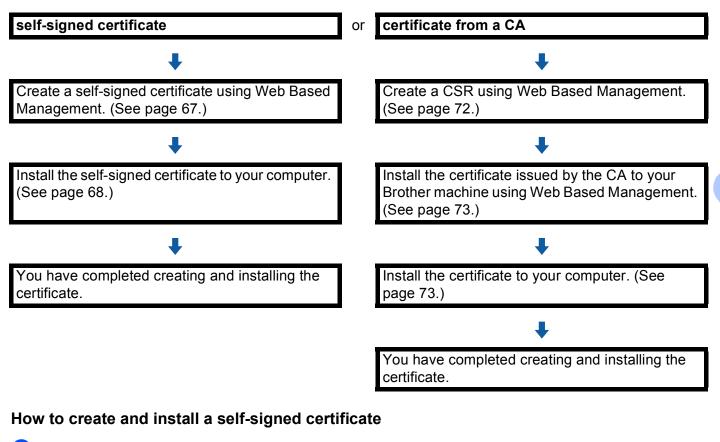

- 1 Click Create Self-Signed Certificate on the Certificate page.
- 2 Enter a **Common Name** and a **Valid Date**.

- The length of the Common Name is less than 64 bytes. Enter an identifier such as an IP address, node name or domain name to use when accessing this machine through SSL/TLS communication. The node name is displayed by default.
- A warning will pop-up if you use the IPPS or HTTPS protocol and enter a different name in the URL than the **Common Name** that was used for the self-signed certificate.
- 3 You can choose the **Public Key Algorithm** and **Digest Algorithm** settings from the pull-down list. The default settings are **RSA(2048bit)** for **Public Key Algorithm** and **SHA256** for **Digest Algorithm**.

#### 4 Click Submit.

5 The self-signed certificate is created and saved in your machine's memory successfully. To use SSL/TLS communication, the self-signed certificate also needs to be installed on your computer. Proceed to the next section.

67

6

<sup>🖉</sup> Note

#### How to install the self-signed certificate on your computer

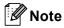

The following steps are for Windows<sup>®</sup> Internet Explorer<sup>®</sup>. If you use another web browser, follow the help text of the web browser itself.

#### For Windows Vista<sup>®</sup>, Windows<sup>®</sup> 7 and Windows Server<sup>®</sup> 2008 users that have administrator rights

- 1 Click the 👩 button and All Programs.
- 2 Right-click Internet Explorer, and then click Run as administrator.

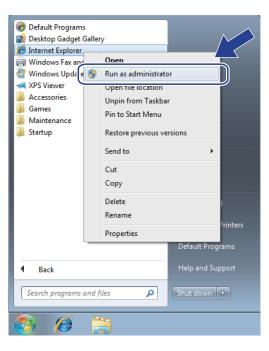

#### Note

If the User Account Control screen appears,

(Windows Vista<sup>®</sup>) Click **Continue (Allow)**. (Windows<sup>®</sup> 7) Click **Yes**.

3 Type "https://machine's IP address/" into your browser to access your machine (where "machine's IP address" is the machine's IP address or the node name that you assigned for the certificate). Then, click Continue to this website (not recommended).

| ) ( ) • | https://192.168.11.20/                               | - + ×                                                         | 5 Bing                    |           |
|---------|------------------------------------------------------|---------------------------------------------------------------|---------------------------|-----------|
| ~       | 🔹 🙀 💽 Suggested Sites 🔹 🖉 Web Slice (                |                                                               |                           |           |
|         | te Error: Navigation Blocked                         |                                                               | ] - 🖃 🖶 - Bage - Safety - | Tools • 📦 |
| econto  |                                                      |                                                               |                           |           |
| 8       | There is a problem with this we                      | bsite's security certificate.                                 |                           |           |
| -       | The security certificate presented by this           | website was not issued by a trusted certificate authority.    |                           |           |
|         | Security certificate problems may indicat<br>server. | te an attempt to fool your intercept any data you send to the |                           |           |
|         | We recommend that you close this w                   | vebpag                                                        |                           |           |
| _       | Sclick here to close this webpage.                   |                                                               |                           |           |
| (       | Secontinue to this website (not recom-               | mended).                                                      |                           |           |
|         |                                                      |                                                               |                           |           |
|         |                                                      |                                                               |                           |           |

4 Click Certificate Error, and then click View certificates. For the rest of the instructions, follow the steps from step ④ in For Windows<sup>®</sup> XP and Windows Server<sup>®</sup> 2003 users >> page 69.

| <complex-block><complex-block><complex-block><complex-block><complex-block></complex-block></complex-block></complex-block></complex-block></complex-block>                                                                                                    | Brother HL-S7000DN series - Windows Internet Explorer                                                                                                    |                                                                                                    |                                                           | - • • |
|----------------------------------------------------------------------------------------------------|----------------------------------------------------------------------------------------------------|----------------------------------------------------------------------------------------------------|-----------------------------------------------------------|-------|
| Backet 44.500001 setes     Image: Sete of the set of the set o                                                                                                    | C C + https://192.168.11.20/general/status.html                                                                                                    | 👻 Certifici                                                                                                    | ete Error 🔛 🤊 🛪 🖸 Bing                                    | - م   |
| Add Refeats Intend<br>Mantenace's Monatoria<br>Langsbepts<br>Prind Device Status<br>Refer Time<br>Language<br>Panel<br>Panel<br>Mee Language<br>Mee Language<br>Auto-<br>Device Location<br>Device Location:<br>Contract:<br>Contract:<br>Contr | Bester H-S30001 series                                                                                                    | The security certificate presented by this<br>website was not issued by a trusted<br>certificate authority.<br>This problem might indicate an attempt<br>fool you or intercept any data you send i<br>the server.<br>We recommend that you close this weby | to Strother<br>Solutions                                  | ther  |
| Construction Construction                                                                                                    | Auto Refeash Internal Autoreantian e Information Autoreantian Internation Internation International International | Vew certificates Status Read matic Refresh & o el BK                                                                                                    | nr ⊚ On                                                   |       |
| Tone States Protected Mode: Off G ▼ €,100% ▼                                                                                                    |                                                                                                    |                                                                                                    | Location :<br>Hoher Industries, Ltd. All Rights Reserved. |       |

#### For Windows<sup>®</sup> XP and Windows Server<sup>®</sup> 2003 users

- 1 Start your web browser.
- 2 Type "https://machine's IP address/" into your browser to access your machine (where "machine's IP address" is the IP address or the node name that you assigned for the certificate).
- 3 When the following dialog appears, do one of the following:
  - Click Continue to this website (not recommended). Click Certificate Error, and then click View Certificate.
  - If the following dialog box appears, click **View Certificate**.

6

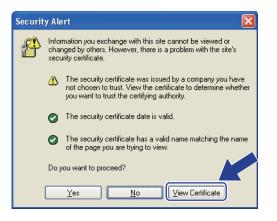

4 Click Install Certificate from the General tab.

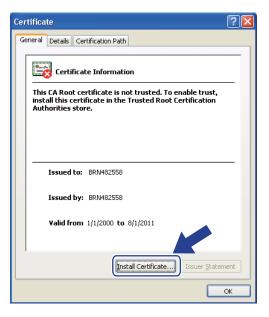

5 When the Certificate Import Wizard appears, click Next.

6 Choose Place all certificates in the following store and then click Browse.

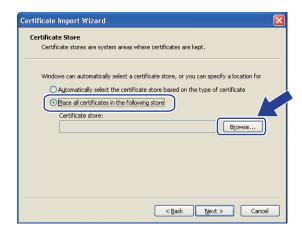

7 Choose Trusted Root Certification Authorities and then click OK.

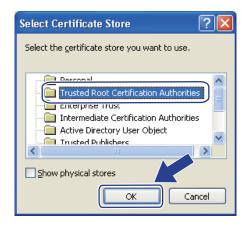

#### 8 Click Next.

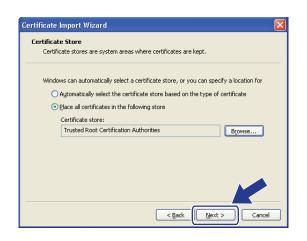

#### 9 Click Finish.

6

Olick **Yes**, if the fingerprint (thumbprint) is correct.

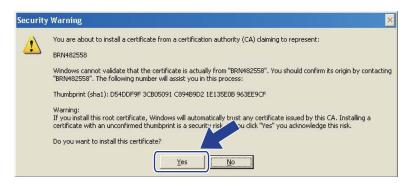

#### Note 🖉

The fingerprint (thumbprint) is printed on the Network Configuration Report. (To learn how to print the Network Configuration Report →> page 37.)

11 Click OK.

12 The self-signed certificate is now installed on your computer, and SSL/TLS communication is available.

#### How to create a CSR

Click Create CSR on the Certificate page.

2 Enter a **Common Name** and your information, such as **Organization**.

#### 🖉 Note

- We recommend that the Root Certificate from the CA be installed on your computer before creating the CSR.
- The length of the Common Name is less than 64 bytes. Enter an identifier such as an IP address, node name or domain name to use when accessing this printer through SSL/TLS communication. The node name is displayed by default. The Common Name is required.
- A warning will pop-up if you enter a different name in the URL than the Common Name that was used for the certificate.
- The length of the Organization, the Organization Unit, the City/Locality and the State/Province is less than 64 bytes.
- The Country/Region should be an ISO 3166 country code composed of two characters.
- If you are configuring X.509v3 certificate extension, choose the **Configure extended partition** check box and then choose **Auto (Register IPv4)** or **Manual**.

3 You can choose the Public Key Algorithm and Digest Algorithm settings from the pull-down list. The default settings are RSA(2048bit) for Public Key Algorithm and SHA256 for Digest Algorithm.

4 Click Submit.

When the contents of the CSR appear, click **Save** to save the CSR file to your computer.

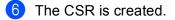

#### 🖉 Note

- Follow your CA policy regarding the method to send a CSR to your CA.
- If you are using Enterprise root CA of Windows Server<sup>®</sup> 2003/2008, we recommend using the Web Server for the certificate template when creating the Client Certificate for secure management. If you are creating a Client Certificate for an IEEE 802.1x environment with EAP-TLS authentication, we recommend using User for the certificate template. For more information, see the SSL communication page from the top page for your model at <a href="http://solutions.brother.com/">http://solutions.brother.com/</a>.

#### How to install the certificate to your machine

When you receive the certificate from a CA, follow the steps below to install it into the print server.

Note Only a certificate issued with this machine's CSR can be installed. When you want to create another CSR, make sure that the certificate is installed before creating another CSR. Create another CSR after installing the certificate to the machine. Otherwise the CSR you have made before installing will be invalid.

- 1 Click Install Certificate on the Certificate page.
- 2 Specify the file of the certificate that has been issued by a CA, and then click **Submit**.
- 3 Now the certificate is created and saved in your machine memory successfully. To use SSL/TLS communication, the Root Certificate from the CA needs to be installed on your computer. Contact your network administrator about installation.

#### Choosing the certificate

After you install the certificate, follow the steps below to choose the certificate you want to use.

- 1 Click Network.
- 2 Click **Protocol**.
- 3 Click **HTTP Server Settings** and then choose the certificate from the **Select the Certificate** pull-down list.

#### Import and export the certificate and private key

You can store the certificate and private key on the machine and manage them by importing and exporting.

#### How to import the self-signed certificate, the certificate issued by a CA, and the private key

Click Import Certificate and Private Key on the Certificate page.

Specify the file that you want to import.

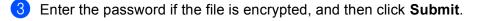

4 Now the certificate and private key are imported to your machine successfully. To use SSL/TLS communication, the Root Certificate from the CA needs to also be installed on your computer. Contact your network administrator about the installation.

#### How to export the self-signed certificate, the certificate issued by a CA, and the private key

- 1 Click Export shown with Certificate List on the Certificate page.
- 2 Enter the password if you want to encrypt the file.
- 🖉 Note

If a blank password is used, the output is not encrypted.

- **3** Enter the password again for confirmation, and then click **Submit**.
- 4 Specify the location where you want to save the file.
- 5 Now the certificate and private key are exported to your computer.
- **Note**

You can import the file that you exported.

### Managing multiple certificates

This multiple certificate feature allows you to manage each certificate that you have installed using Web Based Management. After installing certificates, you can view which certificates are installed from the **Certificate** page and then view each certificate's content, delete or export the certificate. For information on how to access the **Certificate** page, see *Configure certificate using Web Based Management* **>>** page 65. The Brother machine allows you to store up to four self-signed certificates or up to four certificates issued by a CA. You can use the stored certificates for using the HTTPS/IPPS protocol or IEEE 802.1x authentication.

You can also store up to six CA certificates for using IEEE 802.1x authentication and SSL/TLS for SMTP/POP3.

We recommend that you keep some free spaces when storing self-signed certificates and certificates issued by a CA. These free spaces will be necessary when you replace an expired certificate with a new one. When replacing the certificate, first configure your settings by storing the new certificate in the free space, make sure that the machine is working correctly, and then delete the expired certificate. This procedure can help to prevent a certificate that is need from being deleted by mistake.

#### Note

When you use HTTPS/IPPS protocol or IEEE 802.1x, you must choose which certificate you are using.

#### Import and export a CA certificate

You can store a CA certificate on the machine by importing and exporting.

#### How to import a CA certificate

- 1 Click CA Certificate on the Security page.
- 2 Click Import CA Certificate and choose the certificate. Click Submit.

#### How to export a CA certificate

- Click CA Certificate on the Security page.
- 2 Choose the certificate you want to export and click **Export**. Click **Submit**.

Troubleshooting

## Overview

This chapter explains how to resolve typical network problems you may encounter when using the Brother machine. If, after reading this chapter, you are unable to resolve your problem, please visit the Brother Solutions Center at: <u>http://solutions.brother.com/</u>.

Please go to the Brother Solutions Center at <u>http://solutions.brother.com/</u> and click **Manuals** on your model page to download the other manuals.

#### Identifying your problem

Make sure that the following items are configured before reading this chapter.

| First check the following:                                                                     |            |
|------------------------------------------------------------------------------------------------|------------|
| The power cord is connected properly and the Brother machine is turned on.                     |            |
| The access point (for wireless), router or hub are turned on and its link button is blinking.  |            |
| All protective packaging has been removed from the machine.                                    |            |
| The ink cartridge is installed properly.                                                       |            |
| The front and back covers are fully closed.                                                    |            |
| Paper is inserted properly in the paper tray.                                                  |            |
| For wired networks) A network cable is securely connected to the Brother machine and the route | er or hub. |

#### Go to the page for your solution from the lists below

- I cannot complete the wireless network setup configuration. (See page 76.)
- The Brother machine is not found on the network during the printer driver installation. (See page 77.)
- The Brother machine cannot print over the network. (See page 78.)
- The Brother machine is not found on the network even after successful installation. (See page 78.)
- I'm using security software. (See page 80.)
- I want to check that my network devices are working properly. (See page 81.)

#### I cannot complete the wireless network setup configuration.

| Question                                                 | Interface | Solution                                                                                       |
|----------------------------------------------------------|-----------|------------------------------------------------------------------------------------------------|
| My machine does not<br>connect during wireless<br>setup? | wireless  | Turn your wireless router Off and back On. Then try and configure the wireless settings again. |

#### I cannot complete the wireless network setup configuration. (continued)

| Question                                                          | Interface | Solution                                                                                                    |
|-------------------------------------------------------------------|-----------|----------------------------------------------------------------------------------------------------|
| Are your security settings<br>(SSID/Network Key)<br>correct?      | wireless  | Confirm the security settings using the Wireless Setup Helper utility. For<br>more information and to download the utility, see your models' Download<br>page at <u>http://solutions.brother.com/</u> .                                                            |
|                                                                   |           | Reconfirm and choose the correct security settings.                                                                                                    |
|                                                                   |           | <ul> <li>The manufacturer's name or model no. of the WLAN access<br/>point/router may be used as the default security settings.</li> </ul>                                                                                                    |
|                                                                   |           | <ul> <li>See the instructions supplied with your WLAN access point/router for<br/>information on how to find the security settings.</li> </ul>                                                                                                    |
|                                                                   |           | <ul> <li>Ask the manufacturer of your WLAN access point/router or ask your<br/>Internet provider or network administrator.</li> </ul>                                                                                                    |
|                                                                   |           | ■ For information on what the SSID and Network Key are, see Wireless<br>network terms and concepts >> page 92.                                                                                                    |
| Are you using MAC address filtering?                              | wireless  | Confirm the MAC address of the Brother machine is allowed in the filter. You can find the MAC address from the Brother machine's control panel. (See <i>Function table and default factory settings</i> ➤> page 39.)                                               |
| Is your WLAN access                                               | wireless  | You should type the correct SSID name or Network Key by hand.                                                                                                    |
| point/router in a stealth<br>mode? (not broadcasting<br>the SSID) |           | Check the SSID name or the Network Key in the instructions supplied<br>with your WLAN access point/router and reconfigure the wireless<br>network setup. (For more information, see <i>Configuring your machine</i><br>when the SSID is not broadcast >> page 16.) |

#### Brother machine is not found on the network during the printer driver installation.

| Question                                                                                                    | Interface          | Solution                                                                                                    |
|----------------------------------------------------------------------------------------------------|--------------------|----------------------------------------------------------------------------------------------------|
| Is your machine connected<br>to the network and does it<br>have a valid IP address?                                             | wired/<br>wireless | Print the Network Configuration Report and check that <b>Ethernet Link Status</b> or <b>Wireless Link Status</b> is <b>Link OK</b> . See <i>Printing the Network Configuration Report</i> <b>&gt;&gt;</b> page 37. |
|                                                                                                    |                    | If the report shows <b>Failed To Associate</b> or <b>Link DOWN</b> , ask your network administrator whether your IP address is valid or not.                                                                       |
| Are you using security                                                                                                    | wired/             | Choose to search for the Brother machine again on the installer dialog.                                                                                                    |
| software?                                                                                                    | wireless           | Allow access when the alert message of the security software appears<br>during the printer driver installation.                                                                                                    |
|                                                                                                    |                    | ■ For more information about security software, see <i>I'm using security software</i> . >> page 80.                                                                                                    |
| Are you using a mobile<br>Wi-Fi router?                                                                                         | wireless           | The privacy separator on your mobile Wi-Fi router may be enabled. Confirm that the privacy separator is disabled.                                                                                                  |
| Is your Brother machine<br>placed too far from the<br>WLAN access point/router?                                                 | wireless           | Place your Brother machine within about 3.3 feet (1 meter) from the WLAN access point/router when you configure the wireless network settings.                                                                     |
| Are there any obstructions<br>(walls or furniture, for<br>example) between your<br>machine and the WLAN<br>access point/router? | wireless           | Move your Brother machine to an obstruction-free area, or closer to the WLAN access point/router.                                                                                                    |

#### Brother machine is not found on the network during the printer driver installation. (continued)

| Question                                                                                                    | Interface | Solution                                                                        |
|----------------------------------------------------------------------------------------------------|-----------|---------------------------------------------------------------------------------|
| Is there a wireless<br>computer, Bluetooth<br>supported device,<br>microwave oven or digital<br>cordless phone near the<br>Brother machine or the<br>WLAN access point/router? | wireless  | Move all the devices away from the Brother machine or WLAN access point/router. |

#### Brother machine cannot print over the network. Brother machine is not found on the network even after the successful installation.

| Question                                                             | Interface          | Solution                                                                                                    |
|----------------------------------------------------------------------|--------------------|----------------------------------------------------------------------------------------------------|
| Are you using security software?                                     | wired/<br>wireless | See I'm using security software. ➤➤ page 80.                                                                                                    |
| Is your Brother machine<br>assigned with an available<br>IP address? | wired/<br>wireless | <ul> <li>Confirm the IP address and the Subnet Mask.<br/>Verify that both the IP addresses and Subnet Masks of your computer<br/>and the Brother machine are correct and located on the same network.<br/>For more information on how to verify the IP address and the Subnet<br/>Mask, ask the network administrator or visit the Brother Solutions Center<br/>at <u>http://solutions.brother.com/</u>.</li> <li>(Windows<sup>®</sup>)<br/>Confirm the IP address and the Subnet Mask using the Network<br/>Connection Repair Tool.<br/>Use the Network Connection Repair Tool to fix the Brother machine's<br/>network settings. It will assign the correct IP address and the Subnet<br/>Mask.<br/>To use the Network Connection Repair Tool, ask the network<br/>administrator for the details and then follow the steps below:</li> <li>Note</li> <li>(Windows<sup>®</sup> XP/XP Professional x64 Edition/Windows<br/>Vista<sup>®</sup>/Windows<sup>®</sup> 7) You must log on with Administrator rights.</li> <li>Make sure that the Brother machine is turned on and is connected to the<br/>same network as your computer.</li> </ul> |

#### Brother machine cannot print over the network. Brother machine is not found on the network even after the successful installation. (continued)

| Question                                                             | Interface          | Solution                                                                                                    |
|----------------------------------------------------------------------|--------------------|----------------------------------------------------------------------------------------------------|
| Is your Brother machine<br>assigned with an available<br>IP address? | wired/<br>wireless | 1 (Windows <sup>®</sup> XP, Windows Server <sup>®</sup> 2003/2008)<br>Click the <b>Start</b> button, <b>All Programs</b> , <b>Accessories</b> and<br><b>Windows Explorer</b> , and then <b>My Computer</b> .                                                                                                    |
| (continued)                                                          |                    | (Windows Vista <sup>®</sup> /Windows <sup>®</sup> 7)                                                                                                    |
|                                                                      |                    | Click the 🚱 button and <b>Computer</b> .                                                                                                    |
|                                                                      |                    | 2 Double-click Local Disk (C:), Program Files or Program Files (x86)<br>for 64-bit OS users, Browny02, Brother, BrotherNetTool.exe to run the<br>program.                                                                                                    |
|                                                                      |                    | Note                                                                                                    |
|                                                                      |                    | If the User Account Control screen appears,                                                                                                    |
|                                                                      |                    | (Windows Vista <sup>®</sup> ) Click <b>Continue</b> .<br>(Windows <sup>®</sup> 7) Click <b>Yes</b> .                                                                                                    |
|                                                                      |                    | (Windows <sup>©</sup> 7) Click <b>Yes</b> .<br>(Windows Server <sup>®</sup> 2008) Type password and then click <b>OK</b> .                                                                                                    |
|                                                                      |                    | 3 Follow the on-screen instructions.                                                                                                    |
|                                                                      |                    | 4 Check the diagnosis by printing the Network Configuration Report. See <i>Printing the Network Configuration Report</i> <b>&gt;&gt;</b> page 37.                                                                                                    |
|                                                                      |                    | Note                                                                                                    |
|                                                                      |                    | The Network Connection Repair Tool will start automatically if you check<br>the <b>Enable Connection Repair Tool</b> box using Status Monitor.<br>Right-click on the Status Monitor screen, click <b>Options</b> , <b>Details</b> and then<br>click the <b>Diagnostic</b> tab. This is not recommended when your network<br>administrator has set the IP address to static, since it will automatically<br>change the IP address. |
|                                                                      |                    | If the correct IP address and the Subnet mask are still not assigned even after using the Network Connection Repair Tool, ask the network administrator for this information, or visit the Brother Solutions Center at <a href="http://solutions.brother.com/">http://solutions.brother.com/</a> .                                                                                                    |

#### Brother machine cannot print over the network. Brother machine is not found on the network even after the successful installation. (continued)

| Question                                                                                                    | Interface          | Solution                                                                                                    |
|----------------------------------------------------------------------------------------------------|--------------------|----------------------------------------------------------------------------------------------------|
| Did your previous printing job fail?                                                                                            | wired/<br>wireless | If the failed printing job is still in the print queue of your computer, delete<br>it.                                                        |
|                                                                                                    |                    | Double-click the printer icon in the following folder and then choose the<br>Cancel All Documents in the Printer menu:                        |
|                                                                                                    |                    | (Windows <sup>®</sup> XP/Windows Server <sup>®</sup> 2003)                                                                                    |
|                                                                                                    |                    | Start and Printers and Faxes.                                                                                                    |
|                                                                                                    |                    | (Windows Vista <sup>®</sup> )                                                                                                    |
|                                                                                                    |                    | [6], Control Panel, Hardware and Sound and then Printers.                                                                                     |
|                                                                                                    |                    | (Windows <sup>®</sup> 7)                                                                                                    |
|                                                                                                    |                    | Pevices and Printers and then Printers and Faxes.                                                                                             |
|                                                                                                    |                    | (Windows Server <sup>®</sup> 2008)                                                                                                    |
|                                                                                                    |                    | Start, Control Panel and Printers.                                                                                                    |
| Are you connecting the Brother machine to the                                                                                   | wireless           | Print the WLAN report to confirm the state of the wireless connection.<br>(For how to print, see <i>Printing the WLAN report</i> >> page 38.) |
| network using wireless capabilities?                                                                                            |                    | If there is an error code on the printed WLAN report:<br>➤> Quick Setup Guide: <i>Troubleshooting</i> .                                       |
|                                                                                                    |                    | ■ See Brother machine is not found on the network during the printer driver installation. >> page 77.                                         |
| I have checked and tried all<br>of above, however the<br>Brother machine does not<br>print. Is there anything else I<br>can do? | wired/<br>wireless | Uninstall the printer driver and reinstall it.                                                                                                |

#### I'm using security software.

| Question                                                                                                    | Interface          | Solution                                                                                                    |
|----------------------------------------------------------------------------------------------------|--------------------|----------------------------------------------------------------------------------------------------|
| Did you choose to accept<br>the security alert dialog<br>during the printer driver<br>installation, applications'<br>start-up process or when<br>using the printing features? | wired/<br>wireless | If you did not choose to accept the security alert dialog, the firewall function<br>of your security software may be rejecting access. Some security software<br>might block access without showing a security alert dialog. To allow access,<br>see the instructions of your security software or ask the manufacturer.                                                                                        |
| I want to know the<br>necessary port number for<br>the security software<br>settings.                                                                                         | wired/<br>wireless | <ul> <li>The following port numbers are used for Brother network features:</li> <li>Network printing <sup>1</sup> → Port number 137 and 161 / Protocol UDP</li> <li>BRAdmin Light <sup>1</sup> → Port number 161 / Protocol UDP</li> <li><sup>1</sup> Windows<sup>®</sup> only.</li> <li>For details on how to open the port, see the instructions of the security software or ask the manufacturer.</li> </ul> |

#### I want to check my network devices are working properly.

| Question                                                                                                    | Interface          | Solution                                                                                                    |
|----------------------------------------------------------------------------------------------------|--------------------|----------------------------------------------------------------------------------------------------|
| Is your Brother machine,<br>access point/router or<br>network hub turned on?                                                | wired/<br>wireless | Make sure you have confirmed all instructions in <i>First check the following:</i><br>➤ page 76.                                                                                                    |
| Where can I find my Brother<br>machine's network settings,<br>such as IP address?                                           | wired/<br>wireless | Print the Network Configuration Report. See <i>Printing the Network Configuration Report</i> <b>&gt;&gt;</b> page 37.                                                                                                    |
| How can I check the link<br>status of my Brother<br>machine?                                                                | wired/<br>wireless | Print the Network Configuration Report and check that <b>Ethernet Link Status</b> or <b>Wireless Link Status</b> is <b>Link OK</b> . See <i>Printing the Network Configuration Report</i> <b>&gt;&gt;</b> page 37.                                                                                                    |
|                                                                                                    |                    | If the Link Status shows Link DOWN or Failed To Associate, start over again from the <i>First check the following:</i> >> page 76.                                                                                                    |
| Can you "ping" the Brother machine from your                                                                                | wired/<br>wireless | Ping the Brother machine from your computer using the IP address or the node name.                                                                                                    |
| computer?                                                                                                    |                    | ■ Successful → Your Brother machine is working correctly and connected to the same network as your computer.                                                                                                    |
|                                                                                                    |                    | ■ Unsuccessful → Your Brother machine is not connected to the same<br>network as your computer.                                                                                                    |
|                                                                                                    |                    | (Windows <sup>®</sup> )<br>Ask the network administrator and use the Network Connection Repair<br>Tool to fix the IP address and the subnet mask automatically. For details<br>of the Network Connection Repair Tool, see (Windows <sup>®</sup> ) Confirm the IP<br>address and the Subnet Mask using the Network Connection Repair<br>Tool. in Is your Brother machine assigned with an available IP address?<br>➤ page 78. |
|                                                                                                    |                    | (Macintosh)<br>Confirm the IP address and the Subnet Mask are set correctly. See<br>Confirm the IP address and the Subnet Mask. in Is your Brother machine<br>assigned with an available IP address? ➤> page 78.                                                                                                    |
| Is the Brother machine<br>connecting to the wireless<br>network?                                                            | wireless           | Print the WLAN report to confirm the state of the wireless connection. For how to print, see <i>Printing the WLAN report</i> >> page 38. If there is an error code on the printed WLAN report: >> Quick Setup Guide: <i>Troubleshooting</i> .                                                                                                    |
| I have checked and tried all<br>of the above, however, I'm<br>still having problems. Is<br>there anything else I can<br>do? | wired/<br>wireless | See the instructions supplied with your WLAN access point/router to find the SSID and the Network Key information and set them correctly. For details of the SSID and the Network Key, See Are your security settings (SSID/Network Key) correct? in I cannot complete the wireless network setup configuration. >> page 76.                                                                                                 |

## **Section II**

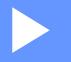

## **Network Glossary**

| Types of network connections and protocols            | 83  |
|-------------------------------------------------------|-----|
| Configuring your machine for a network                | 88  |
| Wireless network terms and concepts                   | 92  |
| Additional network settings from Windows <sup>®</sup> | 96  |
| Security terms and concepts                           | 100 |
|                                                       |     |

8

## Types of network connections and protocols

## Types of network connections

#### Wired network connection example

#### Peer-to-Peer printing using TCP/IP

In a Peer-to-Peer environment, each computer directly sends and receives data to each device. There is no central server controlling file access or machine sharing.

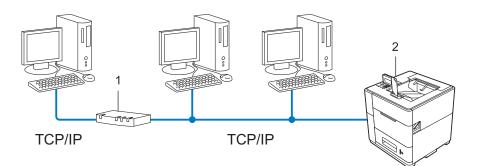

1 Router

#### 2 Network machine (your machine)

- In a smaller network of 2 or 3 computers, we recommend the Peer-to-Peer printing method as it is easier to configure than the Network Shared printing method. See *Network Shared printing* >> page 83.
- Each computer must use the TCP/IP Protocol.
- The Brother machine needs an appropriate IP address configuration.
- If you are using a router, the Gateway address must be configured on the computers and the Brother machine.

#### **Network Shared printing**

In a Network Shared environment, each computer sends data via a centrally controlled computer. This type of computer is often called a "Server" or a "Print Server". Its job is to control the printing of all print jobs.

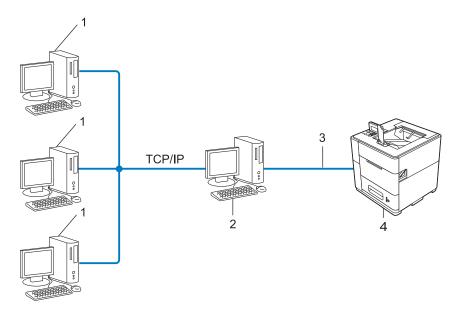

- 1 Client computer
- 2 Also known as "Server" or "Print server"
- 3 TCP/IP, USB or parallel (where available)
- 4 Network machine (your machine)
- In a larger network, we recommend a Network Shared printing environment.
- The "server" or the "print server" must use the TCP/IP print protocol.
- The Brother machine needs to have an appropriate IP address configuration unless the machine is connected via the USB or the parallel interface at the server.

## Protocols

#### **TCP/IP** protocols and functions

Protocols are the standardized sets of rules for transmitting data on a network. Protocols allow users to gain access to network connected resources.

The print server used on the Brother machine supports the TCP/IP (Transmission Control Protocol/Internet Protocol) protocol.

TCP/IP is the most popular set of protocols used for communication such as Internet and E-mail. This protocol

can be used in almost all operating systems such as Windows<sup>®</sup>, Windows Server<sup>®</sup>, Mac OS X and Linux<sup>®</sup>. The following TCP/IP protocols are available on the Brother machine.

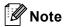

- You can configure the protocol settings by using the HTTP interface (web browser). (See *How to configure the machine settings using Web Based Management (web browser)* ➤> page 43.)
- To find what protocols your Brother machine supports, see Supported protocols and security features
   ➤ page 103.
- For information about supported security protocols, see Security protocols >> page 100.

#### DHCP/BOOTP/RARP

By using the DHCP/BOOTP/RARP protocols, the IP address can be automatically configured.

🖉 Note

To use the DHCP/BOOTP/RARP protocols, please contact your network administrator.

#### APIPA

If you do not assign an IP address manually (using the control panel (for LCD models) of the machine or the BRAdmin software) or automatically (using a DHCP/BOOTP/RARP server), the Automatic Private IP Addressing (APIPA) protocol will automatically assign an IP address from the range 169.254.1.0 to 169.254.255.

#### ARP

Address Resolution Protocol performs mapping of an IP address to a MAC address in a TCP/IP network.

#### **DNS** client

The Brother print server supports the Domain Name System (DNS) client function. This function allows the print server to communicate with other devices by using its DNS name.

#### **NetBIOS name resolution**

Network Basic Input/Output System name resolution enables you to obtain the IP address of the other device using its NetBIOS name during the network connection.

#### WINS

Windows<sup>®</sup> Internet Name Service is an information providing service for the NetBIOS name resolution by consolidating an IP address and a NetBIOS name that is in the local network.

#### LPR/LPD

Commonly used printing protocols on a TCP/IP network.

#### SMTP client

Simple Mail Transfer Protocol (SMTP) client is used to send E-mails via the Internet or Intranet.

#### Custom Raw Port (Default is Port 9100)

Another commonly used printing protocol on a TCP/IP network. It enables interactive data transmission.

#### IPP

The Internet Printing Protocol (IPP Version 1.0) allows you to print documents directly to any accessible machine via the internet.

#### 🖉 Note

For details of the IPPS protocol, see Security protocols ➤> page 100.

#### mDNS

mDNS allows the Brother print server to automatically configure itself to work in a Mac OS X Simple Network Configured system.

#### TELNET

The TELNET protocol allows you to control the remote network devices on a TCP/IP network from your computer.

#### SNMP

The Simple Network Management Protocol (SNMP) is used to manage network devices including computers, routers and Brother network ready machines. The Brother print server supports SNMPv1, SNMPv2c and SNMPv3.

#### Note

For details of the SNMPv3 protocol, see Security protocols ➤> page 100.

#### LLMNR

The Link-Local Multicast Name Resolution protocol (LLMNR) resolves the names of neighboring computers, if the network does not have a Domain Name System (DNS) server. The LLMNR Responder function works in both the IPv4 or IPv6 environment when using a computer that has the LLMNR Sender function such as Windows Vista<sup>®</sup> and Windows<sup>®</sup> 7.

#### Web Services

The Web Services protocol enables Windows Vista<sup>®</sup> or Windows<sup>®</sup> 7 users to install the drivers used for printing by right-clicking the machine icon from the **Network** folder. (See *Installing the driver used for printing via Web Services (Windows Vista<sup>®</sup> and Windows<sup>®</sup> 7)* >> page 97.) The Web Services also lets you check the current status of the machine from your computer.

#### HTTP

The HTTP protocol is used to transmit the data between a web server and a web browser.

| Note |                  |                 |                |          |           |
|------|------------------|-----------------|----------------|----------|-----------|
|      | ils of the HTTPS | protocol, see S | Security prote | ocols >> | page 100. |

#### SNTP

The Simple Network Time Protocol is used to synchronize computer clocks on a TCP/IP network. You can configure the SNTP settings using Web Based Management (web browser). (For the details, see *How to configure the SNTP protocol using Web Based Management* **>>** page 48.)

#### CIFS

The Common Internet File System is the standard way that computer users share files and printers in Windows<sup>®</sup>.

#### IPv6

For more information on the IPv6 protocol, visit the model page for the machine you are using at <u>http://solutions.brother.com/</u>.

9

## Configuring your machine for a network

### IP addresses, subnet masks and gateways

To use the machine in a networked TCP/IP environment, you need to configure its IP address and subnet mask. The IP address you assign to the print server must be on the same logical network as your host computers. If it is not, you must properly configure the subnet mask and the gateway address.

#### **IP address**

An IP address is a series of numbers that identifies each device connected to a network. An IP address consists of four numbers separated by dots. Each number is between 0 and 255.

- Example: In a small network, you would normally change the final number.
  - 192.168.1.<u>1</u>
  - 192.168.1.<u>2</u>
  - 192.168.1.3

#### How the IP address is assigned to your print server:

If you have a DHCP/BOOTP/RARP server in your network the print server will automatically obtain its IP address from that server.

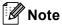

On smaller networks, the DHCP server may also be the router.

For more information on DHCP, BOOTP and RARP, see: Using DHCP to configure the IP address ➤> page 105. Using BOOTP to configure the IP address ➤> page 105. Using RARP to configure the IP address ➤> page 105.

If you do not have a DHCP/BOOTP/RARP server, the Automatic Private IP Addressing (APIPA) protocol will automatically assign an IP address from the range 169.254.1.0 to 169.254.254.255. For more information on APIPA, see *Using APIPA to configure the IP address* >> page 106.

#### Subnet mask

Subnet masks restrict network communication.

- Example: Computer 1 can talk to Computer 2
  - Computer 1

IP Address: 192.168. 1. 2

Subnet Mask: 255.255.255.000

Computer 2

IP Address: 192.168. 1. 3

Configuring your machine for a network

#### Subnet Mask: 255.255.255.000

Where the 0 is in the Subnet mask, there is no limit to communication at this part of the address. What this means in the above example is, we can communicate with any device that has an IP address that begins with 192.168.1.x. (where x. are numbers between 0 and 255).

#### Gateway (and router)

A gateway is a network point that acts as an entrance to another network and sends data transmitted via the network to an exact destination. The router knows where to direct data that arrives at the gateway. If a destination is located on an external network, the router transmits data to the external network. If your network communicates with other networks, you may need to configure the Gateway IP address. If you do not know the Gateway IP address then contact your Network Administrator.

## **IEEE 802.1x Authentication**

IEEE 802.1x is an IEEE standard for wired and wireless networks that limits access from unauthorized network devices. Your Brother machine (supplicant) sends an authentication request to a RADIUS server (Authentication server) through your access point (Authenticator). After your request has been verified by the RADIUS server, your machine can access the network.

#### Authentication methods

LEAP (For wireless network)

Cisco LEAP (Lightweight Extensible Authentication Protocol) has been developed by Cisco Systems, Inc. which uses a user ID and password for authentication.

EAP-FAST

EAP-FAST (Extensible Authentication Protocol-Flexible Authentication via Secured Tunneling) has been developed by Cisco Systems, Inc. which uses a user ID and password for authentication, and symmetric key algorithms to achieve a tunneled authentication process.

The Brother machine supports the following inner authentication methods:

- EAP-FAST/NONE
- EAP-FAST/MS-CHAPv2
- EAP-FAST/GTC
- EAP-MD5 (For wired network)

EAP-MD5 (Extensible Authentication Protocol-Message Digest Algorithm 5) uses a user ID and password for challenge-response authentication.

#### PEAP

PEAP (Protected Extensible Authentication Protocol) has been developed by Microsoft<sup>®</sup> Corporation, Cisco Systems and RSA Security. PEAP creates an encrypted SSL (Secure Sockets Layer)/TLS (Transport Layer Security) tunnel between a client and an authentication server, for sending a user ID and password. PEAP provides mutual authentication between the server and the client.

The Brother machine supports the following inner authentication methods:

- PEAP/MS-CHAPv2
- PEAP/GTC

EAP-TTLS

EAP-TTLS (Extensible Authentication Protocol Tunneled Transport Layer Security) has been developed by Funk Software and Certicom. EAP-TTLS creates a similar encrypted SSL/TLS tunnel to PEAP, between a client and an authentication server, for sending a user ID and password. EAP-TTLS provides mutual authentication between the server and the client.

The Brother machine supports the following inner authentication methods:

- EAP-TTLS/CHAP
- EAP-TTLS/MS-CHAP
- EAP-TTLS/MS-CHAPv2
- EAP-TTLS/PAP

Configuring your machine for a network

#### ■ EAP-TLS

EAP-TLS (Extensible Authentication Protocol-Transport Layer Security) requires digital certificate authentication both at a client and an authentication server.

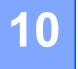

## Wireless network terms and concepts

## Specifying your network

#### SSID (Service Set Identifier) and channels

You need to configure the SSID and a channel to specify the wireless network you want to connect to.

SSID

Each wireless network has its own unique network name, technically referred to as an SSID. The SSID is a 32-byte or less value and is assigned to the access point. The wireless network devices you want to associate to the wireless network should match the access point. The access point and wireless network devices regularly send wireless packets (referred to as a beacon) which has the SSID information. When your wireless network device receives a beacon, you can identify the wireless network that is close enough for the radio waves to reach your device.

Channels

Wireless networks use channels. Each wireless channel is on a different frequency. There are up to 14 different channels that can be used when using a wireless network. However, in many countries the number of channels available is restricted.

### Security terms

#### Authentication and encryption

Most wireless networks use some kind of security settings. These security settings define the authentication (how the device identifies itself to the network) and encryption (how the data is encrypted as it is sent on the network). If you do not correctly specify these options when you are configuring your Brother wireless machine, it will not be able to connect to the wireless network. Therefore care must be taken when configuring these options. Please see *Supported protocols and security features* >> page 103 for which authentication and encryption methods your Brother wireless machine supports.

#### Authentication and Encryption methods for a personal wireless network

A personal wireless network is a small network, such as a home wireless network, without IEEE 802.1x support.

If you want to use your machine in an IEEE 802.1x supported wireless network, see Authentication and Encryption methods for an enterprise wireless network ➤➤ page 94.

#### Authentication methods

Open system

Wireless devices are allowed to access the network without any authentication.

Shared key

A secret pre-determined key is shared by all devices that will access the wireless network.

The Brother wireless machine uses the WEP key as the pre-determined key.

WPA-PSK/WPA2-PSK

Enables a Wi-Fi Protected Access<sup>®</sup> Pre-shared key (WPA-PSK/WPA2-PSK), which enables the Brother wireless machine to associate with access points using TKIP for WPA-PSK or AES for WPA-PSK and WPA2-PSK (WPA-Personal).

#### **Encryption methods**

None

No encryption method is used.

WEP

When using WEP (Wired Equivalent Privacy), the data is transmitted and received with a secure key.

TKIP

TKIP (Temporal Key Integrity Protocol) provides per-packet key mixing, a message integrity check and rekeying mechanism.

AES

AES (Advanced Encryption Standard) provides stronger data protection by using a symmetric-key encryption.

#### 🖉 Note

- IEEE 802.11n does not support WEP or TKIP for the encryption method.
- If you want to connect to your wireless network using IEEE 802.11n, we recommend to choose AES.

#### **Network Key**

Open system/Shared key with WEP

This key is a 64-bit or 128-bit value that must be entered in an ASCII or hexadecimal format.

• 64 (40) bit ASCII:

Uses 5 text characters. e.g. "WSLAN" (this is case sensitive)

• 64 (40) bit hexadecimal:

Uses 10 digits of hexadecimal data. e.g. "71f2234aba"

• 128 (104) bit ASCII:

Uses 13 text characters. e.g. "Wirelesscomms" (this is case sensitive)

• 128 (104) bit hexadecimal:

Uses 26 digits of hexadecimal data. e.g. "71f2234ab56cd709e5412aa2ba"

■ WPA-PSK/WPA2-PSK and TKIP or AES

Uses a Pre-Shared Key (PSK) that is 8 or more characters in length, up to a maximum of 63 characters.

#### Authentication and Encryption methods for an enterprise wireless network

An enterprise wireless network is a large network, for example using your machine in a business enterprise wireless network, with IEEE 802.1x support. If you configure your machine in an IEEE 802.1x supported wireless network, you can use the following authentication and encryption methods.

#### Authentication methods

LEAP

For LEAP, see LEAP (For wireless network) >> page 90.

EAP-FAST

For EAP-FAST, see *EAP-FAST* ➤➤ page 90.

PEAP

For PEAP, see *PEAP* ➤> page 90.

EAP-TTLS

For EAP-TTLS, see EAP-TTLS ➤➤ page 90.

EAP-TLS

For EAP-TLS, see *EAP-TLS* **>>** page 91.

94

Wireless network terms and concepts

#### **Encryption methods**

TKIP

For TKIP, see *TKIP* **>>** page 93.

AES

For AES, see AES ➤➤ page 93.

CKIP

The original Key Integrity Protocol for LEAP by Cisco Systems, Inc.

#### User ID and password

The following security methods use a user ID less than 64 characters and a password of less than 32 characters in length.

- LEAP
- EAP-FAST
- PEAP
- EAP-TTLS
- EAP-TLS (For user ID)

10

# Additional network settings from Windows<sup>®</sup>

## Types of additional network settings

The following features are available to use if you want to configure additional network settings.

- Web Services for printing (Windows Vista<sup>®</sup> and Windows<sup>®</sup> 7)
- Vertical Pairing (Windows<sup>®</sup> 7)

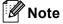

11

Verify the host computer and the machine are either on the same subnet, or that the router is properly configured to pass data between the two devices.

## Installing the driver used for printing via Web Services (Windows Vista<sup>®</sup> and Windows<sup>®</sup> 7)

The Web Services feature allows you to monitor machines on the network. This also simplifies the driver installation process. The driver used for printing via Web Services can be installed by right-clicking the printer icon on the computer, and the computer's Web Services port (WSD port) will be created automatically.

| Note                                                                                                    |
|----------------------------------------------------------------------------------------------------|
| • You must configure the IP address on your machine before you configure this setting.                                                                                                    |
| <ul> <li>For Windows Server<sup>®</sup> 2008, you must install Print Services.</li> </ul>                                                                                                    |
| 1 Insert the installation CD-ROM.                                                                                                    |
| 2 Choose your CD-ROM drive/install/driver/gdi/32 or 64.                                                                                                    |
| 3 Double-click DPInst.exe.                                                                                                    |
| Note                                                                                                    |
| If the User Account Control screen appears,                                                                                                    |
| (Windows Vista <sup>®</sup> ) Click <b>Allow</b> .                                                                                                    |
| (Windows <sup>®</sup> 7) Click <b>Yes</b> .                                                                                                    |
| (Windows Vista <sup>®</sup> )                                                                                                    |
| Click 😨 , then choose <b>Network</b> .                                                                                                    |
| (Windows <sup>®</sup> 7)                                                                                                    |
| Click 🚳 , Control Panel, Network and Internet <sup>1</sup> , and then View network computers and devices.                                                                                                    |
| <sup>1</sup> In order to display <b>Network and Internet</b> , select <b>Category</b> in the <b>View by</b> box in control panel.                                                                            |
| 5 The machine's Web Services Name will be shown with the printer icon. Right-click the machine you want to install.                                                                                          |
| Note                                                                                                    |
| The Web Services Name for the Brother machine is your model name and the MAC Address / Ethernet Address of your machine (e.g. Brother HL-XXXX (model name) [XXXXXXXXXXXX] (MAC Address / Ethernet Address)). |
| 6 From the pull down menu, click Install.                                                                                                    |

## Uninstalling the driver used for printing via Web Services (Windows Vista<sup>®</sup> and Windows<sup>®</sup> 7)

To uninstall Web Services from a computer, follow the instructions below.

- (Windows Vista<sup>®</sup>) Click 👩 , then choose **Network**.

  - (Windows<sup>®</sup> 7)
  - Click 🚱 , Control Panel, Network and Internet<sup>1</sup> and then View network computers and devices.
  - <sup>1</sup> In order to display **Network and Internet**, select **Category** in the **View by** box in control panel.
- 2 The machine's Web Services Name will be shown with the printer icon. Right-click the machine you want to uninstall.
- 3 From the pull down menu, click Uninstall.

## Network printing installation for Infrastructure mode when using Vertical Pairing (Windows<sup>®</sup> 7)

Windows<sup>®</sup> Vertical Pairing is a technology to allow your Vertical Pairing supported wireless machine to connect to your Infrastructure network using the PIN Method of WPS and the Web Services feature. This also enables the printer driver installation from the printer icon that is in the **Add a device** screen.

If you are in Infrastructure mode, you can connect your machine to the wireless network and then install the printer driver using this feature. Follow the steps below:

#### 🖉 Note

- If you have set your machine's Web Services feature to Off, you must set it back to On. The default setting of the Web Services for the Brother machine is On. You can change the Web Services setting by using Web Based Management (web browser) or BRAdmin Professional 3.
- Make sure your WLAN access point/router includes the Windows<sup>®</sup> 7 compatibility logo. If you are not sure about the compatibility logo, contact your access point/router manufacturer.
- Make sure your computer includes the Windows<sup>®</sup> 7 compatibility logo. If you are not sure about the compatibility logo, contact your computer manufacturer.
- If you are configuring your wireless network using an external wireless NIC (Network Interface Card), make sure the wireless NIC includes the Windows<sup>®</sup> 7 compatibility logo. For more information, contact your wireless NIC manufacturer.
- To use a Windows<sup>®</sup> 7 computer as a Registrar, you need to register it to your network in advance. See the instructions supplied with your WLAN access point/router.
- 1 Turn on your machine.
- 2 Set your machine in WPS mode (PIN Method). For how to configure your machine to use the PIN Method see Configuration using the PIN Method of WPS (Wi-Fi Protected Setup) ➤ page 24.
- 3 Click the 🚳 button and then Devices and Printers.
- 4 Choose Add a device on the Devices and Printers dialog.
- 5 Choose your machine and input the PIN which your machine has indicated.
- 6 Choose the Infrastructure network that you want to connect to, and then click **Next**.
- When your machine appears in the **Devices and Printers** dialog, the wireless configuration and the printer driver installation are successfully completed.

Security terms and concepts

### **Security features**

#### Security terms

■ CA (Certificate Authority)

A CA is an entity that issues digital certificates (especially X.509 certificates) and vouches for the binding between the data items in a certificate.

CSR (Certificate Signing Request)

A CSR is a message sent from an applicant to a CA in order to apply for issue of a certificate. The CSR contains information identifying the applicant, the public key generated by the applicant and the digital signature of the applicant.

Certificate

A Certificate is the information that binds together a public key with an identity. The certificate can be used to verify that a public key belongs to an individual. The format is defined by the x.509 standard.

CA Certificate

A CA Certificate is the certification that identifies the CA (Certificate Authority) itself and owns its private key. It verifies a certificate issued by the CA.

Digital signature

A Digital signature is a value computed with a cryptographic algorithm and appended to a data object in such a way that any recipient of the data can use the signature to verify the data's origin and integrity.

Public key cryptosystem

A Public key cryptosystem is a modern branch of cryptography in which the algorithms employ a pair of keys (a public key and a private key) and use a different component of the pair for different steps of the algorithm.

Shared key cryptosystem

A Shared key cryptosystem is a branch of cryptography involving algorithms that use the same key for two different steps of the algorithm (such as encryption and decryption).

#### Security protocols

#### SSL (Secure Socket Layer) / TLS (Transport Layer Security)

These security communication protocols encrypt data to prevent security threats.

#### HTTPS

A secure version of the Hyper Text Transfer Protocol (HTTP) which uses SSL/TLS.

#### IPPS

A secure version of the Internet Printing Protocol (IPP Version 1.0), which uses SSL/TLS.

#### SNMPv3

The Simple Network Management Protocol version 3 (SNMPv3) provides user authentication and data encryption to manage network devices securely.

#### IPsec

IPsec is an optional security feature of the IP protocol that provides authentication and encryption services. If you want to change the default factory settings, please refer to the IPsec Setting Guide located on the **Manuals** page for your model on the Brother Solutions Center (http://solutions.brother.com/) for details.

#### Security methods for E-mail Sending

#### 🖉 Note

You can configure the security methods settings using Web Based Management (web browser). For the details, see *How to configure the machine settings using Web Based Management (web browser)* ▶> page 43.

#### POP before SMTP (PbS)

The user authentication method for sending E-mail from a client. The client is given permission to use the SMTP server by accessing the POP3 server before sending the E-mail.

#### SMTP-AUTH (SMTP Authentication)

SMTP-AUTH expands SMTP (the Internet E-mail sending protocol) to include an authentication method that ensures the true identity of the sender is known.

#### **APOP (Authenticated Post Office Protocol)**

APOP expands POP3 (the Internet receiving protocol) to include an authentication method that encrypts the password when the client receives E-mail.

#### SMTP over SSL/TLS

SMTP over SSL/TLS feature enables sending encrypted E-mail using SSL/TLS.

#### POP over SSL/TLS

POP over SSL/TLS feature enables receiving encrypted E-mail using SSL/TLS.

## **Section III**

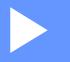

## **Appendixes**

| Appendix A | 103 |
|------------|-----|
| Appendix B | 104 |

Appendix A

A

## Supported protocols and security features

| Interface             | Ethernet                  | 10BASE-T, 100BASE-TX, 1000BASE-T                                                                                                    |
|-----------------------|---------------------------|----------------------------------------------------------------------------------------------------|
|                       | Wireless                  | IEEE 802.11b/g/n (Infrastructure Mode)                                                                                                    |
|                       |                           | IEEE 802.11b (Ad-hoc Mode)                                                                                                    |
| Network<br>(common)   | Protocol (IPv4)           | ARP, RARP, BOOTP, DHCP, APIPA (Auto IP), WINS/NetBIOS name<br>resolution, DNS Resolver, mDNS, LLMNR responder, LPR/LPD,<br>Custom Raw Port/Port9100, IPP/IPPS, FTP Server, TELNET Server,<br>HTTP/HTTPS server, TFTP client and server, SMTP Client,<br>SNMPv1/v2c/v3, ICMP, Web Services (Print), CIFS client, SNTP client |
|                       | Protocol (IPv6)           | NDP, RA, DNS resolver, mDNS, LLMNR responder, LPR/LPD,<br>Custom Raw Port/Port9100, IPP/IPPS, FTP Server, TELNET Server,<br>HTTP/HTTPS server, TFTP client and server, SMTP Client,<br>SNMPv1/v2c/v3, ICMPv6, Web Services (Print), CIFS Client, SNTP<br>Client                                                             |
| Network<br>(Security) | Wired                     | SSL/TLS (IPPS, HTTPS), SNMPv3, 802.1x (EAP-MD5, EAP-FAST, PEAP, EAP-TLS, EAP-TTLS), Kerberos, IPsec                                                                                                    |
|                       | Wireless                  | WEP 64/128 bit, WPA-PSK (TKIP/AES), WPA2-PSK (AES), SSL/TLS<br>(IPPS, HTTPS), SNMPv3, 802.1x (LEAP, EAP-FAST, PEAP, EAP-<br>TLS, EAP-TTLS), Kerberos, IPsec                                                                                                    |
| E-mail<br>(Security)  | Wired and<br>Wireless     | APOP, POP before SMTP, SMTP-AUTH, SSL/TLS (SMTP/POP)                                                                                                    |
| Network<br>(Wireless) | Wireless<br>Certification | Wi-Fi Certification Mark License (WPA™/WPA2™ - Enterprise,<br>Personal), Wi-Fi Protected Setup™ (WPS) Identifier Mark License,<br>AOSS™ Logo                                                                                                    |

### **Using services**

B

A service is a resource that can be accessed by computers that wish to print to the Brother print server. The Brother print server provides the following predefined services (do a SHOW SERVICE command in the Brother print server remote console to see a list of available services): Enter HELP at the command prompt for a list of supported commands.

| Service (Example) | Definition                                                                                          |
|-------------------|----------------------------------------------------------------------------------------------------|
| BINARY_P1         | TCP/IP binary                                                                                       |
| TEXT_P1           | TCP/IP text service (adds carriage return after each line feed)                                     |
| PCL_P1            | PCL service (switches PJL-compatible machine to PCL mode)                                           |
| BRNxxxxxxxxxx     | TCP/IP binary                                                                                       |
| BRNxxxxxxxxxx_AT  | PostScript <sup>®</sup> service for Macintosh                                                       |
| POSTSCRIPT_P1     | $PostScript^{	extsf{B}}$ service (switches PJL-compatible machine to $PostScript^{	extsf{B}}$ mode) |

Where "xxxxxxxxxxx" is your machine's MAC Address / Ethernet Address.

В

## Other ways to set the IP address (for advanced users and administrators)

#### Using DHCP to configure the IP address

The Dynamic Host Configuration Protocol (DHCP) is one of several automated mechanisms for IP address allocation. If you have a DHCP server on your network, the print server will automatically obtain its IP address from the DHCP server and register its name with any RFC 1001 and 1002-compliant dynamic name services.

#### 🖉 Note

If you do not want your print server configured via DHCP, you must set the Boot Method to static so that the print server has a static IP address. This will prevent the print server from trying to obtain an IP address from any of these systems. To change the Boot Method, use the machine's control panel Network menu (for LCD models), BRAdmin applications or Web Based Management (web browser).

#### Using RARP to configure the IP address

Before you configure the IP address using RARP, you must set the machine's Boot Method to RARP. To change the Boot Method, use the machine's control panel Network menu (for LCD models), BRAdmin applications or Web Based Management (web browser).

The Brother print server's IP address can be configured using the Reverse ARP (RARP) facility on your host computer. This is done by editing the /etc/ethers file (if this file does not exist, you can create it) with an entry similar to the following:

00:80:77:31:01:07 BRN008077310107 (or BRW008077310107 for a wireless network)

Where the first entry is the MAC Address / Ethernet Address of the print server and the second entry is the name of the print server (the name must be the same as the one you put in the /etc/hosts file).

If the RARP daemon is not already running, start it (depending on the system the command can be rarpd, rarpd -a, in.rarpd -a or another command; type man rarpd or refer to your system documentation for additional information). To verify that the RARP daemon is running on a Berkeley UNIX based system, type the following command:

ps -ax | grep -v grep | grep rarpd

For AT&T UNIX-based systems, type:

ps -ef | grep -v grep | grep rarpd

The Brother print server will get the IP address from the RARP daemon when the machine is powered on.

#### Using BOOTP to configure the IP address

Before you configure the IP address using BOOTP, you must set the machine's Boot Method to BOOTP. To change the Boot Method, use the machine's control panel Network menu (for LCD models), BRAdmin applications or Web Based Management (web browser).

BOOTP is an alternative to RARP that has the advantage of allowing configuration of the subnet mask and gateway. In order to use BOOTP to configure the IP address make sure that BOOTP is installed and running

on your host computer (it should appear in the /etc/services file on your host as a real service; type man bootpd or refer to your system documentation for information). BOOTP is usually started up via the /etc/inetd.conf file, so you may need to enable it by removing the "#" in front of the bootp entry in that file. For example, a typical bootp entry in the /etc/inetd.conf file would be:

#bootp dgram udp wait /usr/etc/bootpd bootpd -i

Depending on the system, this entry might be called "bootps" instead of "bootp".

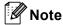

In order to enable BOOTP, simply use an editor to delete the "#" (if there is no "#", then BOOTP is already enabled). Then edit the BOOTP configuration file (usually /etc/bootptab) and enter the name, network type (1 for Ethernet), MAC Address / Ethernet Address and the IP address, subnet mask and gateway of the print server. Unfortunately, the exact format for doing this is not standardized, so you will need to refer to your system documentation to determine how to enter this information (many UNIX systems also have template examples in the bootptab file that you can use for reference). Some examples of typical /etc/bootptab entries include: ("BRN" below is "BRW" for a wireless network.)

BRN310107 1 00:80:77:31:01:07 192.168.1.2

and:

BRN310107:ht=ethernet:ha=008077310107:\ip=192.168.1.2:

Certain BOOTP host software implementations will not respond to BOOTP requests if you have not included a download filename in the configuration file. If this is the case, simply create a null file on the host and specify the name of this file and its path in the configuration file.

As with RARP, the print server will load its IP address from the BOOTP server when the machine is powered on.

#### Using APIPA to configure the IP address

The Brother print server supports the Automatic Private IP Addressing (APIPA) protocol. With APIPA, DHCP clients automatically configure an IP address and subnet mask when a DHCP server is not available. The device chooses it's own IP address in the range 169.254.1.0 through to 169.254.254.255. The subnet mask is automatically set to 255.255.0.0 and the gateway address is set to 0.0.0.0.

By default, the APIPA protocol is enabled. If you want to disable the APIPA protocol, you can disable it using the control panel of the machine (for LCD models), BRAdmin Light or Web Based Management (web browser).

#### Using ARP to configure the IP address

If you are unable to use the BRAdmin application and your network does not use a DHCP server, you can also use the ARP command. The ARP command is available on Windows<sup>®</sup> systems that have TCP/IP installed as well as UNIX systems. To use ARP enter the following command at the command prompt:

```
arp -s ipaddress ethernetaddress
ping ipaddress
```

Where ethernetaddress is the MAC Address / Ethernet Address of the print server and ipaddress is the IP address of the print server. For example:

#### ■ Windows<sup>®</sup> systems

 $\mathsf{Windows}^{\texttt{®}}$  systems require the dash "-" character between each digit of the MAC Address / Ethernet Address.

arp -s 192.168.1.2 00-80-77-31-01-07 ping 192.168.1.2

■ UNIX<sup>®</sup>/Linux systems

Typically, UNIX and Linux systems require the colon ":" character between each digit of the MAC Address / Ethernet Address.

arp -s 192.168.1.2 00:80:77:31:01:07

ping 192.168.1.2

#### Note

You must be on the same Ethernet segment (that is, there cannot be a router between the print server and operating system) to use the arp -s command.

If there is a router, you may use BOOTP or other methods described in this chapter to enter the IP address. If your administrator has configured the system to deliver IP addresses using BOOTP, DHCP or RARP your Brother print server can receive an IP address from any one of these IP address allocation systems. In which case, you will not need to use the ARP command. The ARP command only works once. For security reasons, once you have successfully configured the IP address of a Brother print server using the ARP command again to change the address. The print server will ignore any attempts to do this. If you wish to change the IP address again, use a Web Based Management (web browser), TELNET (using the SET IP ADDRESS command) or factory reset the print server (which will then allow you to use the ARP command again).

#### Using the TELNET console to configure the IP address

You can also use the TELNET command to change the IP address.

TELNET is an effective method to change the machine's IP address. But a valid IP address must already be programmed into the print server.

Type TELNET <command line> at the command prompt of the system prompt, where <command line> is the IP address of the print server. When you are connected, push the Return or Enter key to get the "#" prompt. Enter the password "access" (the password will not appear on the screen).

You will be prompted for a user name. Enter anything in response to this prompt.

You will then get the Local> prompt. Type SET IP ADDRESS ipaddress, where ipaddress is the desired IP address you wish to assign to the print server (check with your network administrator for the IP address to use). For example:

Local> SET IP ADDRESS 192.168.1.3

В

You will now need to set the subnet mask by typing SET IP SUBNET subnet mask, where subnet mask is the desired subnet mask you wish to assign to the print server (check with your network administrator for the subnet mask to use). For example:

Local> SET IP SUBNET 255.255.0

If you do not have any subnets, use one of the following default subnet masks:

255.0.0.0 for class A networks

255.255.0.0 for class B networks

255.255.255.0 for class C networks

The leftmost group of digits in your IP address can identify the type of network you have. The value of this group ranges from 1 through 127 for Class A networks (e.g. 13.27.7.1), 128 through 191 for Class B networks (e.g. 128.10.1.30), and 192 through 255 for Class C networks (e.g. 192.168.1.4).

If you have a gateway (router), enter its address with the command SET IP ROUTER routeraddress, where routeraddress is the desired IP address of the gateway you wish to assign to the print server. For example:

Local> SET IP ROUTER 192.168.1.4

Type SET IP METHOD STATIC to set the method of IP access configuration to static.

To verify that you have entered the IP information correctly, type SHOW IP.

Type EXIT or Ctrl-D (i.e. hold down the control key and type "D") to end the remote console session.

## C Index

#### Α

| Ad-hoc mode    | , |
|----------------|---|
| AES            |   |
| AOSS™          |   |
| APIPA          |   |
| APOP           |   |
| ARP            |   |
| Authentication |   |

#### Β

| BINARY_P1              | 104      |
|------------------------|----------|
| BOOTP                  | 85, 105  |
| BRAdmin Light          | 2, 4     |
| BRAdmin Professional 3 | 2, 6, 56 |
| BRNxxxxxxxxxxx         | 104      |
| BRNxxxxxxxxxxAT        | 104      |

#### С

#### D

| DHCP                     | 85, 105 |
|--------------------------|---------|
| Digital signature        |         |
| DNS client               |         |
| DNS Server               |         |
| Driver Deployment Wizard | 2       |

#### Ε

| EAP-FAST   |  |
|------------|--|
| EAP-MD5    |  |
| EAP-TLS    |  |
| EAP-TTLS   |  |
| Encryption |  |
| Ethernet   |  |
|            |  |

#### F

| Factory default | 36 |
|-----------------|----|
|-----------------|----|

#### G

| Cotowow | 20 | • |
|---------|----|---|
| Gateway |    | - |

#### Н

| HTTP   |  |
|--------|--|
| HTTPS  |  |
| 111110 |  |

#### 

| IEEE 802.1x         | 11, 14, 90 |
|---------------------|------------|
| Infrastructure mode | 8          |
| IP address          |            |
| IP Boot Tries       |            |
| IPP                 |            |
| IPPS                | 59, 101    |
| IPv6                |            |

#### L

| LEAP    |  |
|---------|--|
| LLMNR   |  |
| LPR/LPD |  |

#### Μ

| MAC Address | 5, 6 | 6, 35, | 37, 97 | 7, 104, | 105, | 106, | 107 |
|-------------|------|--------|--------|---------|------|------|-----|
| mDNS        |      |        |        |         |      |      | 86  |

#### Ν

| NetBIOS name resolution        | 85 |
|--------------------------------|----|
| Network Configuration Report   |    |
| Network Connection Repair Tool | 78 |
| Network Key                    | 94 |
| Network printing               | 96 |
| Network shared printing        | 83 |
| Node Name                      |    |
|                                |    |

#### 0

#### Ρ

| PBC          |        |
|--------------|--------|
| PCL_P1       |        |
| PEAP         | 90     |
| Peer-to-Peer | 83     |
| PIN Method   | 24, 34 |

#### Index

| POP before SMTP         | 60, 101 |
|-------------------------|---------|
| POP over SSL/TLS        | 101     |
| Port 9100               | 86      |
| POSTSCRIPT_P1           | 104     |
| Protocol                | 85      |
| Public key cryptosystem | 100     |

### R

| RARP85, 10                 | )5 |
|----------------------------|----|
| Reset the network settings | 36 |
| RFC 1001                   | )5 |

| S                       |         |
|-------------------------|---------|
| Security terms          |         |
| Service                 |         |
| Shared key              |         |
| Shared key cryptosystem |         |
| SMTP client             |         |
| SMTP over SSL/TLS       |         |
| SMTP-AUTH               | 60, 101 |
| SNMP                    |         |
| SNMPv3                  |         |
| SNTP                    |         |
| Specifications          | 103     |
| SSID                    |         |
| SSL/TLS                 | 65, 100 |
| Status Monitor          | 2       |
| Subnet mask             | 32, 88  |

## <u>T</u>\_\_\_\_\_

| TCP/IP          | 31, 39, 40, 85 |
|-----------------|----------------|
| TCP/IP printing |                |
| TELNET          |                |
| TEXT_P1         |                |
| TKIP            | 93             |

## V \_\_\_\_\_

#### W

| Web Based Management (web browser)<br>Web Services | 87, 97, 98 |
|----------------------------------------------------|------------|
| WINS                                               |            |
| WINS Config                                        |            |
| WINS Server                                        |            |
| Wireless network                                   | 7, 92      |
| WLAN report                                        | 38, 80, 81 |
| WPA-PSK/WPA2-PSK                                   |            |
| WPS (Wi-Fi Protected Setup)                        | 22, 24, 34 |

Brother International Corporation 100 Somerset Corporate Boulevard P.O. Box 6911 Bridgewater, NJ 08807–0911 USA

Brother International Corporation (Canada) Ltd. 1 rue Hôtel de Ville, Dollard-des-Ormeaux, QC, CANADA H9B 3H6

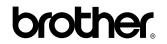

Visit us on the World Wide Web http://www.brother.com/

This product is approved for use in the country of purchase only. Local Brother companies or their dealers will only support machines purchased in their own countries.

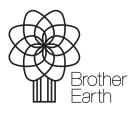

www.brotherearth.com